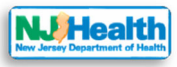

# Submitting an Initial Indoor Environmental Application for Child Care Centers

# Section 1: To Begin

Visit the Indoor Environmental Health portal (**<https://iehprogram.nj.gov/>**) and navigate to top of the homepage.

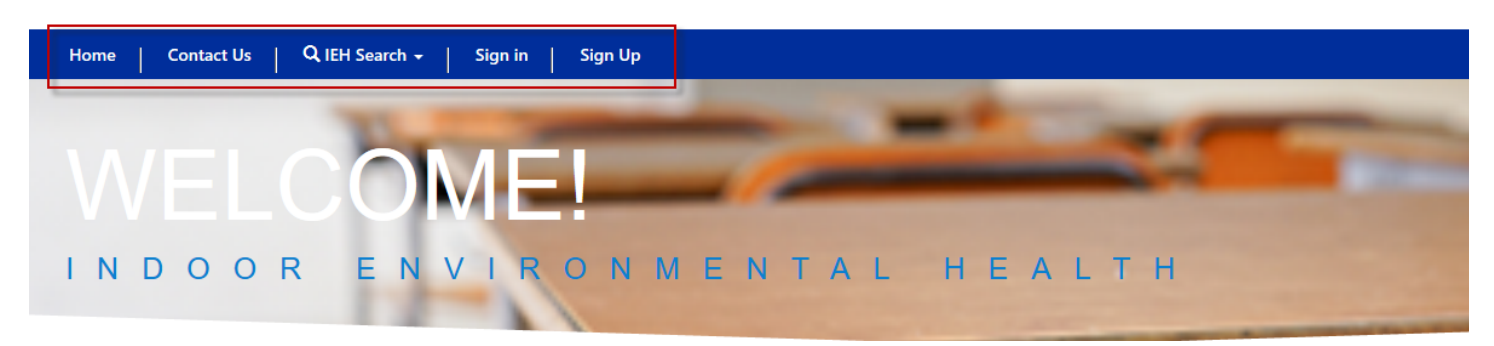

# Section 2: Application Permissions – Web roles

There are two web roles to fill out IEHA forms and submit the IEHA to the DOH.

- 1. Enter & upload If you have "Enter & upload" permission for your consulting firm, you will be able to fill out all forms and submit the IEHA.
- 2. Submit If you have "Submit" permission for your consulting firm, you will be able to edit the compliance form and submit the IEHA to the DOH.

# Section 3: Logging into and Accessing Your Child Care Centers

Below is an overview of the instructions for submitting an Initial Child Care Center Indoor Environmental Health Assessment (IEHA) and required attachments online:

- 1. Create an account for the portal at: *<https://iehprogram.nj.gov/CreateNewAccount-instructions>*.
- 2. Instructions related to creating an account can be found here: *<https://iehprogram.nj.gov/CreateNewAccount-instructions>*
- 3. Instructions related to signing in, can be found here: *<https://iehprogram.nj.gov/signin-instructions>*

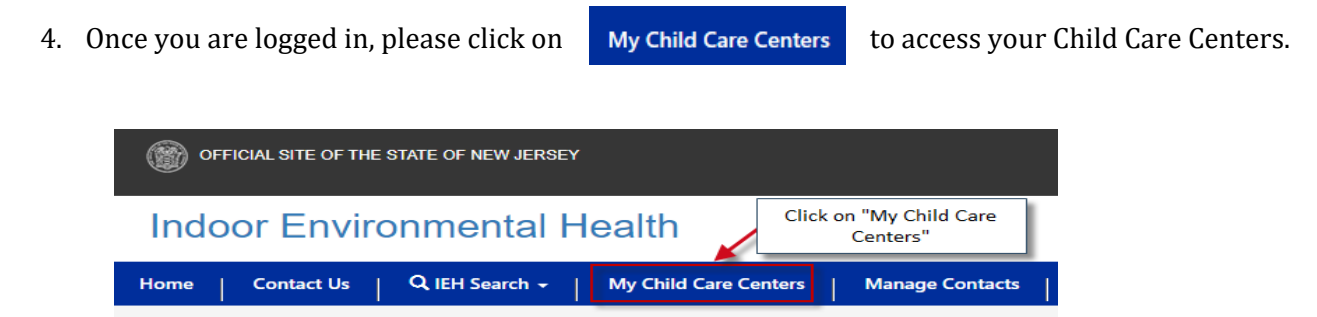

5. When you click on "My Child Care Centers", the portal will take you to the list of the Child Care Centers that have been submitted by your Firm through the portal system. No centers will show until you begin submitting IEHAs through this system.

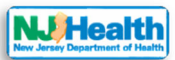

# Section 4: Helpful Navigation Information, Overview of Steps and Requirements to Submit a New Child Care Center Application

- 1. After you have completed and saved a form, click on the "Close" button to remain in the application and move onto the next form. If you click X you will be taken out of the application.
- 2. Click on the  $\left\{ \left( \begin{array}{c} \n\end{array} \right)$   $\right\}$  button on right side of page.
- 3. If you don't have this button click ctrl-F5 to refresh the screen. If you still don't have the link (or have other issues), click on "Contact Us" in the top navigation bar and send a message describing the problem.

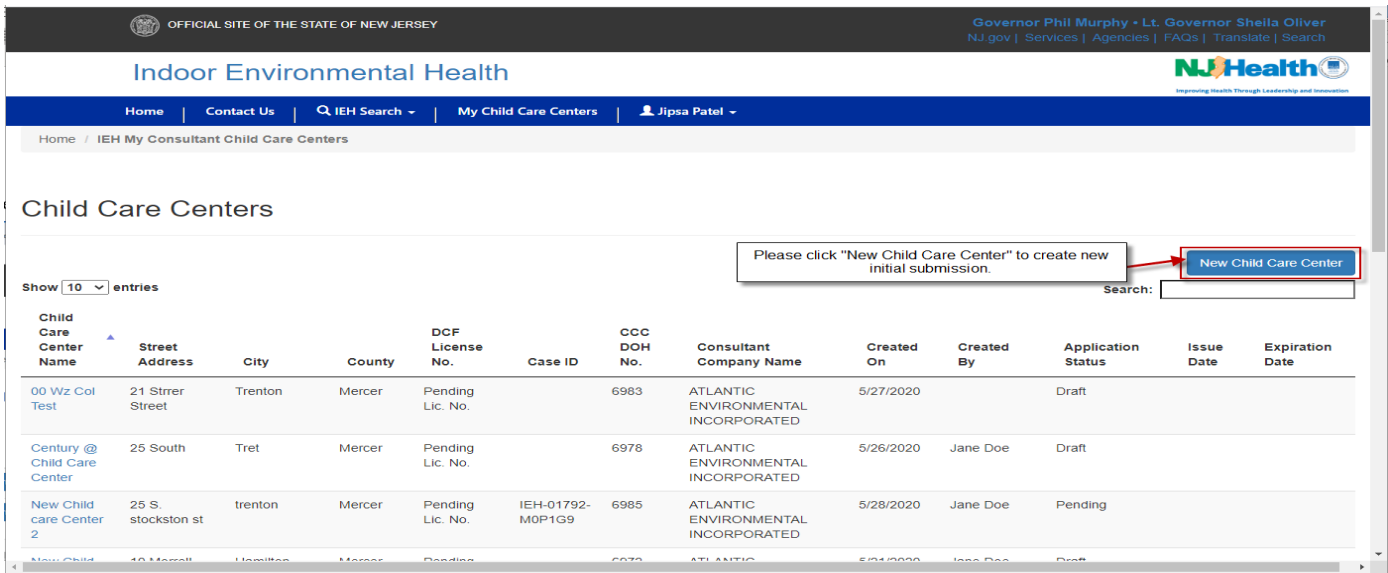

- 4. **Beginning a Submission:** After you click on "New Child Care Center," the system will take you to Form A
	- a. When completing forms, **please use proper case**.
- 5. **Forms B to H and Compliance/Payment:** Once you have completed and saved Form A, the user will be taken to a screen with the following tabs:
	- Environmental Consultant and Child Care Information (Form A)
	- Forms B to H Licensing Application and
	- Compliance and Payments Info.

### **Indoor Environmental Health**

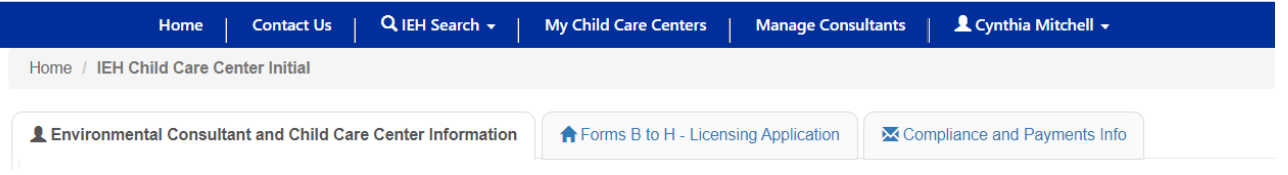

- a. To begin completing forms B to H, the user will click on the "Forms B to H Licensing Application" tab
- b. The IEHA forms can be created and saved in any order **except you must complete and save From B before you begin Form F.** Form F cannot be saved if Form B has not been completed.
- c. You do not have to finish the entire initial submission in one sitting, but you must complete all required fields (marked with an \*) on a form in order to save it.

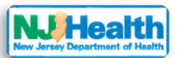

- 6. **Attachments:** Forms B, D, F, G, H and the Compliance form each allow you to attach documents related to those forms. You must first, complete and save the form, then you will be able to attach any related documents. You can find directions on how to attach documents below. Form-specific instructions can be found under the directions for each form.
- 7. **Error Messages:** After clicking a form's "Save" button, you may receive an error message (will appear at the top of the form). You must first correct all errors before you can proceed. Most error messages are linked to the section they refer to. Therefore, you can click on the error message to go to the section referred to in the message.
- 8. **Required Items:** In order to submit the IEHA application to the Department of Health (DOH) for review, the following must be complete and attached:
	- $\bullet$  Forms A H
	- Response Action Outcome (RAO) Letter signed and dated
	- Preliminary Assessment (PA)
	- Radon report no more than 5 years old
	- For buildings built prior to 1978, a lead inspection report is required. If lead was found, a lead risk assessment is also required
	- For buildings built prior to 1973, an asbestos inspection report is required.
	- Payment of \$1500
	- Various attachments of required information (see individual form instructions)
- 9. **Finalized Submission:** Once the initial application is submitted to the DOH, you cannot make any further changes to the application. All forms will be viewable but not editable. Please check all the forms and attachments before you click on the  $\Box$  submit Application to DOH button (found on the "Compliance and Payment Info" form).

# Section 5: Attachments

- 1. Attachments can be no larger than 50mb. The DOH recommends that users limit the size to 45mb to avoid any unforeseen problems. Directions for splitting large .pdf documents using Adobe Pro are included in Appendix A of this manual.
- 2. Before the user can add attachments, the form must first be saved.
- 3. General attachment directions:
	- a. Click "Add Attachments" button
	- b. Click the down arrow to select the type of attachment
	- c. Click "Save"
	- d. Click "Choose Files"
	- e. Select all document for the category selected in b above.
	- f. When done with the selection, click "Open" (in Windows 10)
	- g. Click "Add Files"
	- h. Click "Save & Close"
	- i. Follow the directions in a-h above to add other attachment categories to Form B
- 4. For additional form-specific information regarding attachments, please refer to specific directions for each form below.

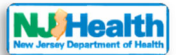

Screenshots on how to do attachments (this is from Form B, but the process is the same for all forms):

After saving a form that requires attachments, the following will appear:

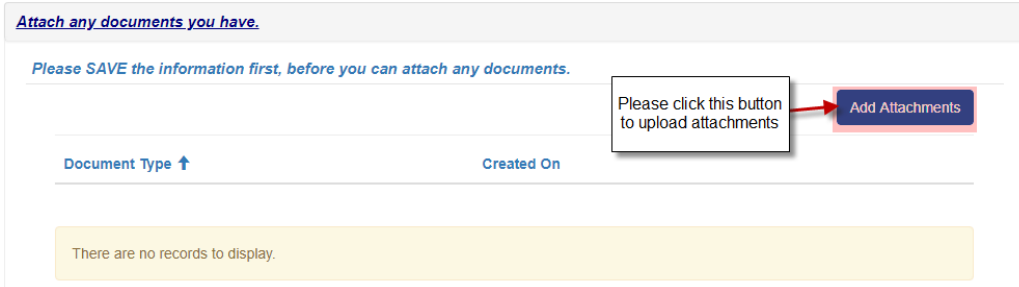

To add attachments:

- 1. Click "Add Attachments" button (see above)
- 2. Click the down arrow and select the type of attachment (Site Map, Site History, Site Photographs or Others)

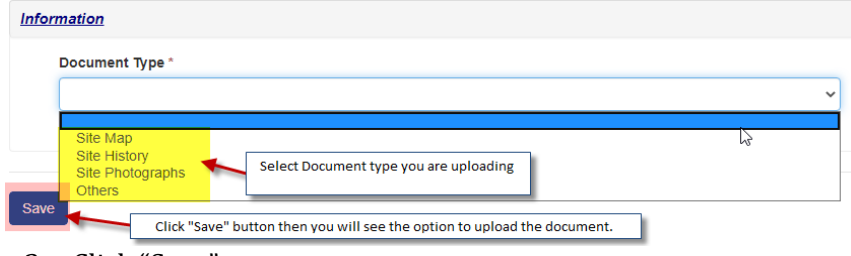

- 3. Click "Save"
- 4. Click "Choose Files" (see below)
- 5. Select all documents for the category. When done with selection, click "Open" (in Windows 10) and then "Add Files"

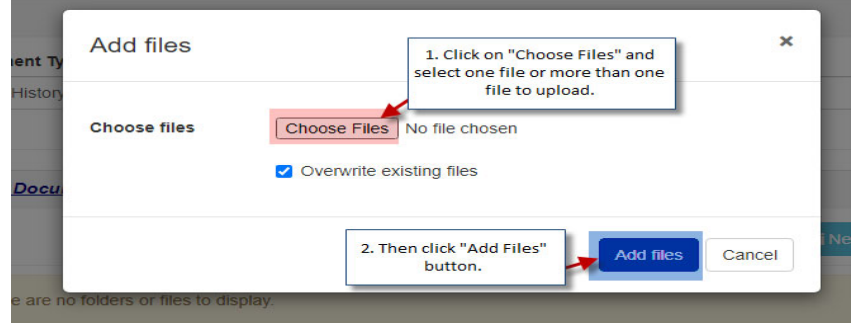

- 6. Click "Save & Close"
- 7. Follow the above directions to add other categories of attachments to Form B

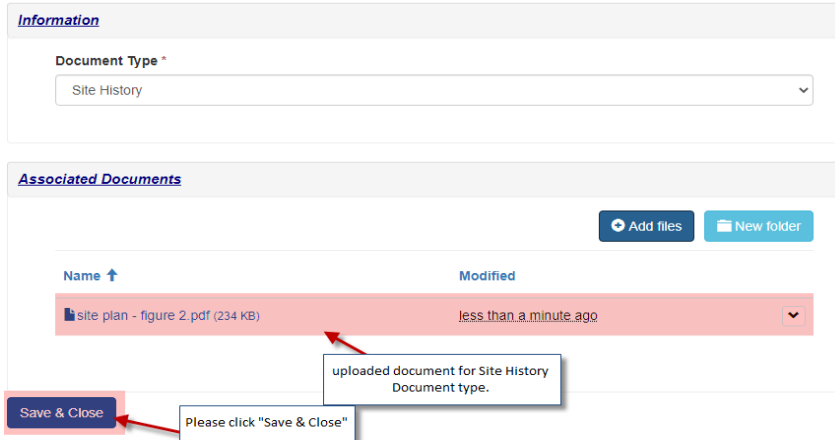

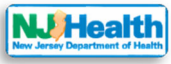

# After uploading attachments, the attachment list will look something like this:<br>Attach any documents you have.

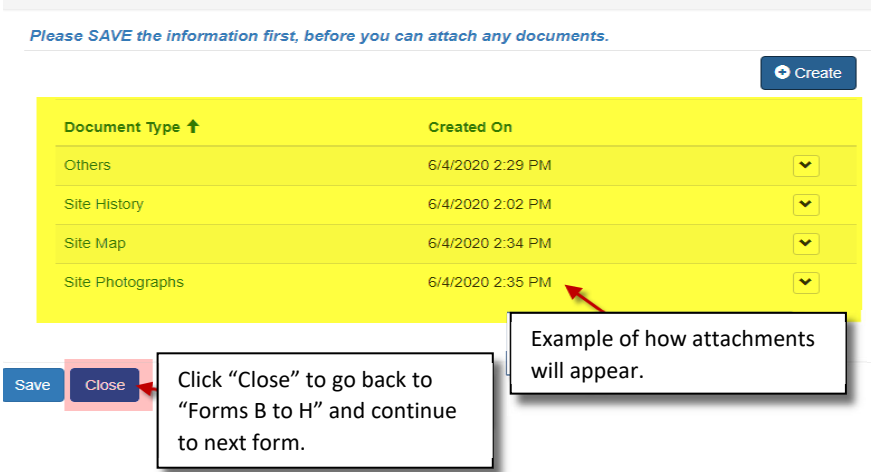

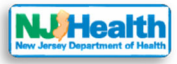

# Section 6: Form‐Specific Directions

# Form A – Environmental Consultant and Child Care Center Information

Information on Form A:

- Environmental Consultant name and individual who conducted the IEHA
- Licensed Site Remedial Professional (LSRP) information
- Information that identifies the child care center: name, physical address, lot and block numbers, etc. Mailing address

×

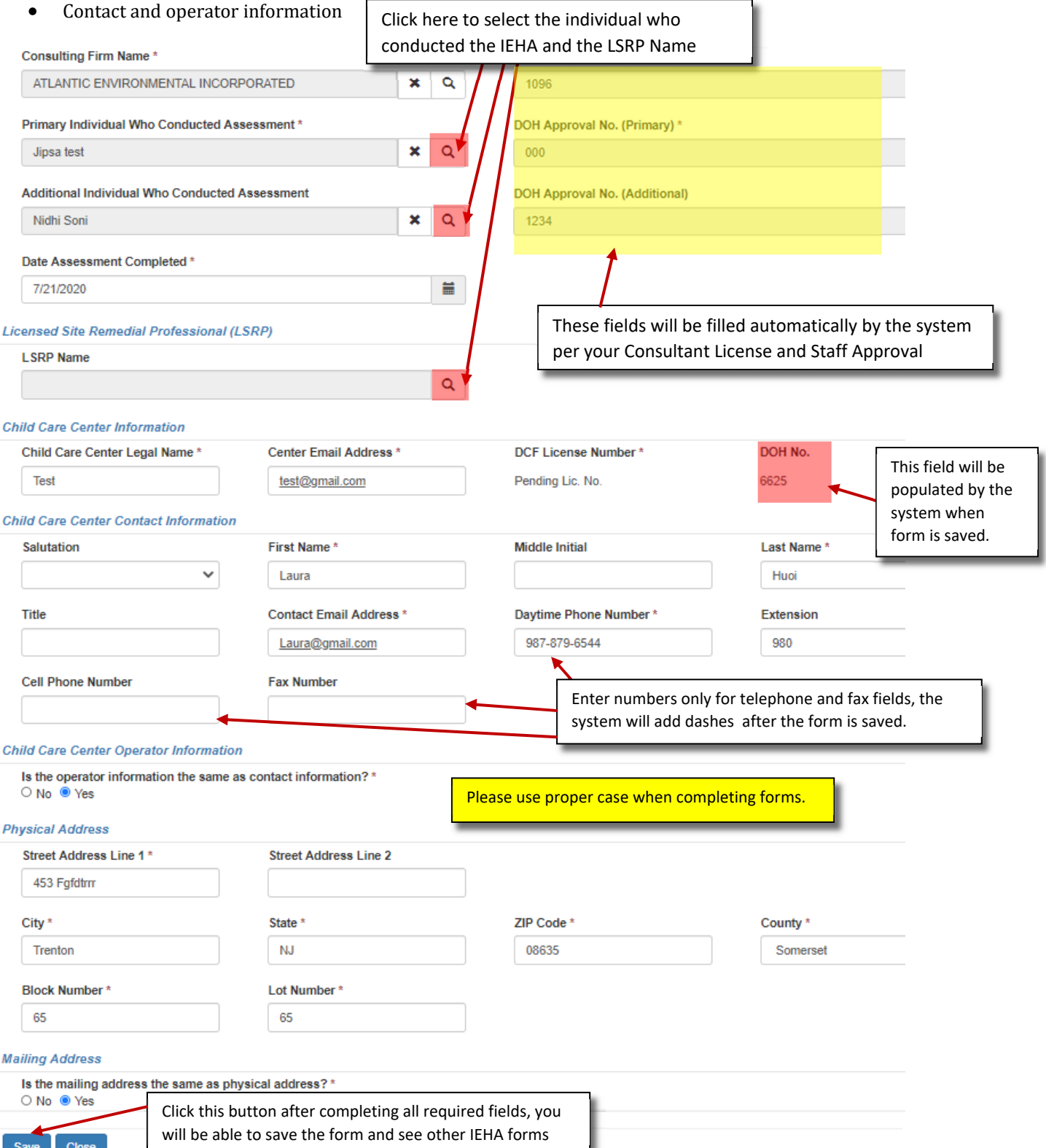

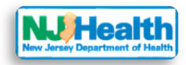

### Form B to H – Licensing Application

After saving Form A in the system, the "Form B to H – Licensing Application" tab will appear at the top. You

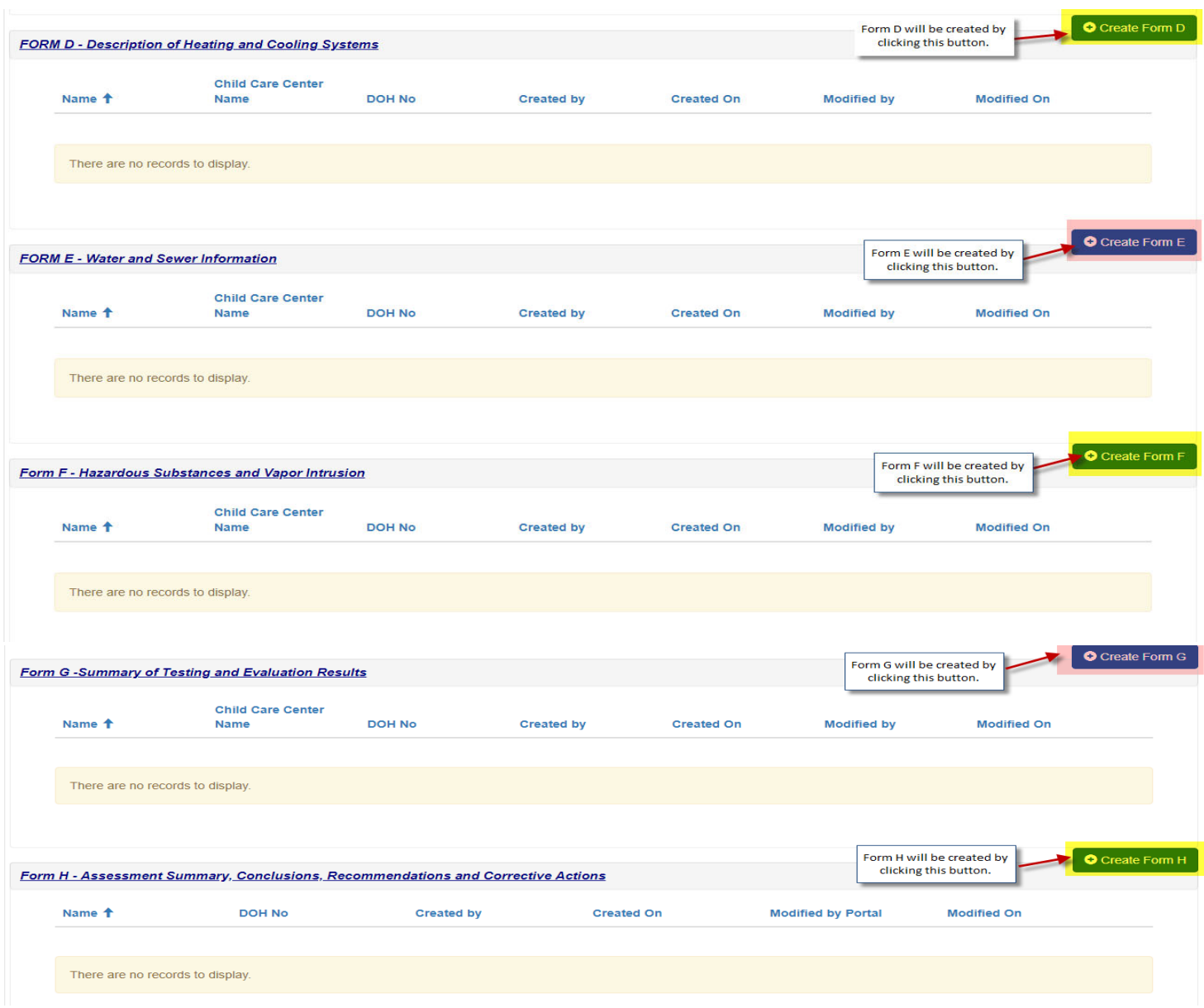

can now begin completing Forms B to H.

### Form B: Historical and Current Uses of Building and Site

Click "Create Form B" button (see directions under Section 6, Form A above) to begin completing form B.

Information on Form B:

- Building Owner Information
- Basic Building Information
- Co-Located
- Current and/or Prior use of the Building
- Adjacent or Proximate(nearby) Properties
- Industrial Site Recovery Act (ISRA) sections

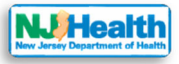

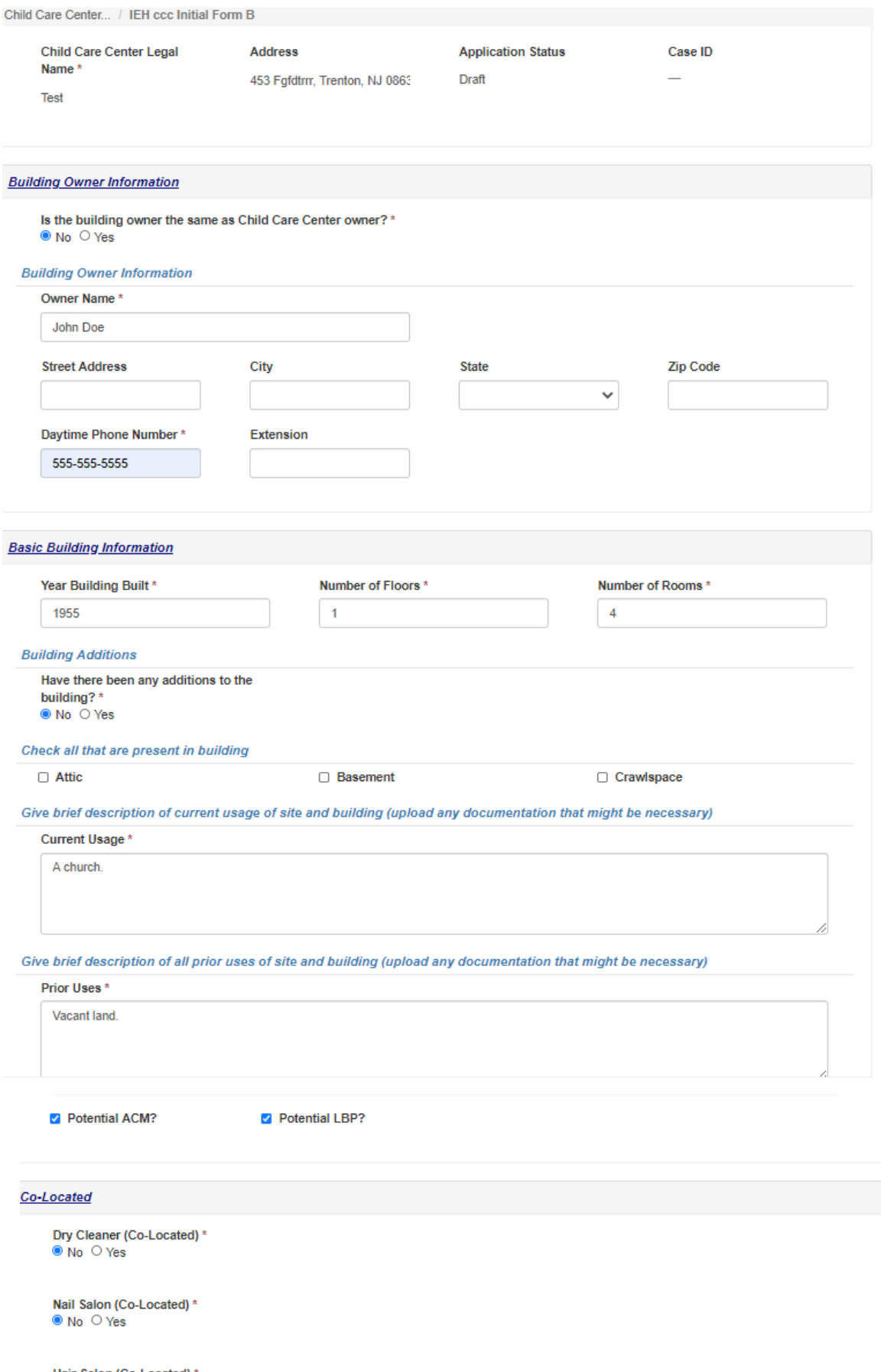

Hair Salon (Co-Located) \*<br>  $\bullet$  No  $\circ$  Yes

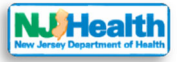

### High Hazard Purposes - Current and/or Prior Use of Building

If Yes is selected for any items below:

1. Upload Site Map of Property

2. Upload diagram indicating areas where hazardous materials are/were stored/used

Autobody (Prior Use) \*  $\bullet$  No  $\circ$  Yes

Dental Office (Prior Use) \* ● No ○ Yes

Dry Cleaner (Prior Use) \* ● No ○ Yes

Farm (Prior Use)\*  $\bullet$  No  $\circ$  Yes

Funeral Home (Prior Use) \* ● No ○ Yes

Gas Station (Prior Use) \*  $\bullet$  No  $\circ$  Yes

Hair Salon (Prior Use)\* ● No ○ Yes

Industrial (Prior Use) \* ● No ○ Yes

Nail Salon (Prior Use) \* ● No ○ Yes

Print Shop (Prior Use) \*  $\bullet$  No  $\circ$  Yes

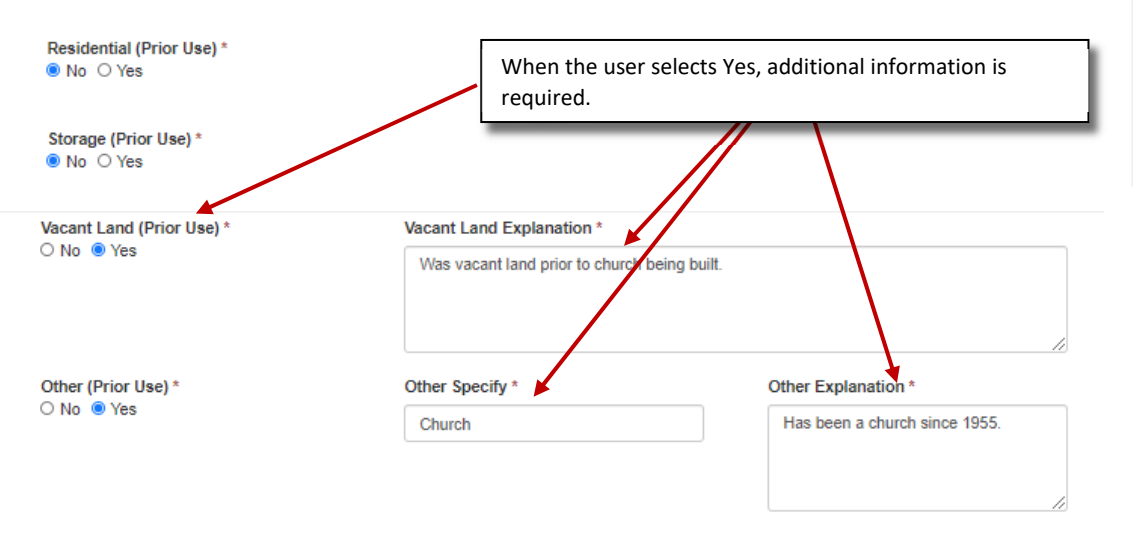

### High Hazard Purposes - Adjacent or Proximate (Nearby) Properties

If Yes is checked, must provide explanation of conditions, descriptions, etc. Upload any appropriate report and/or documentation.

View NJ Department of Environmental Protection GeoWeb Map

Dry Cleaner (High Hazards) \* ● No ○ Yes

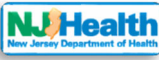

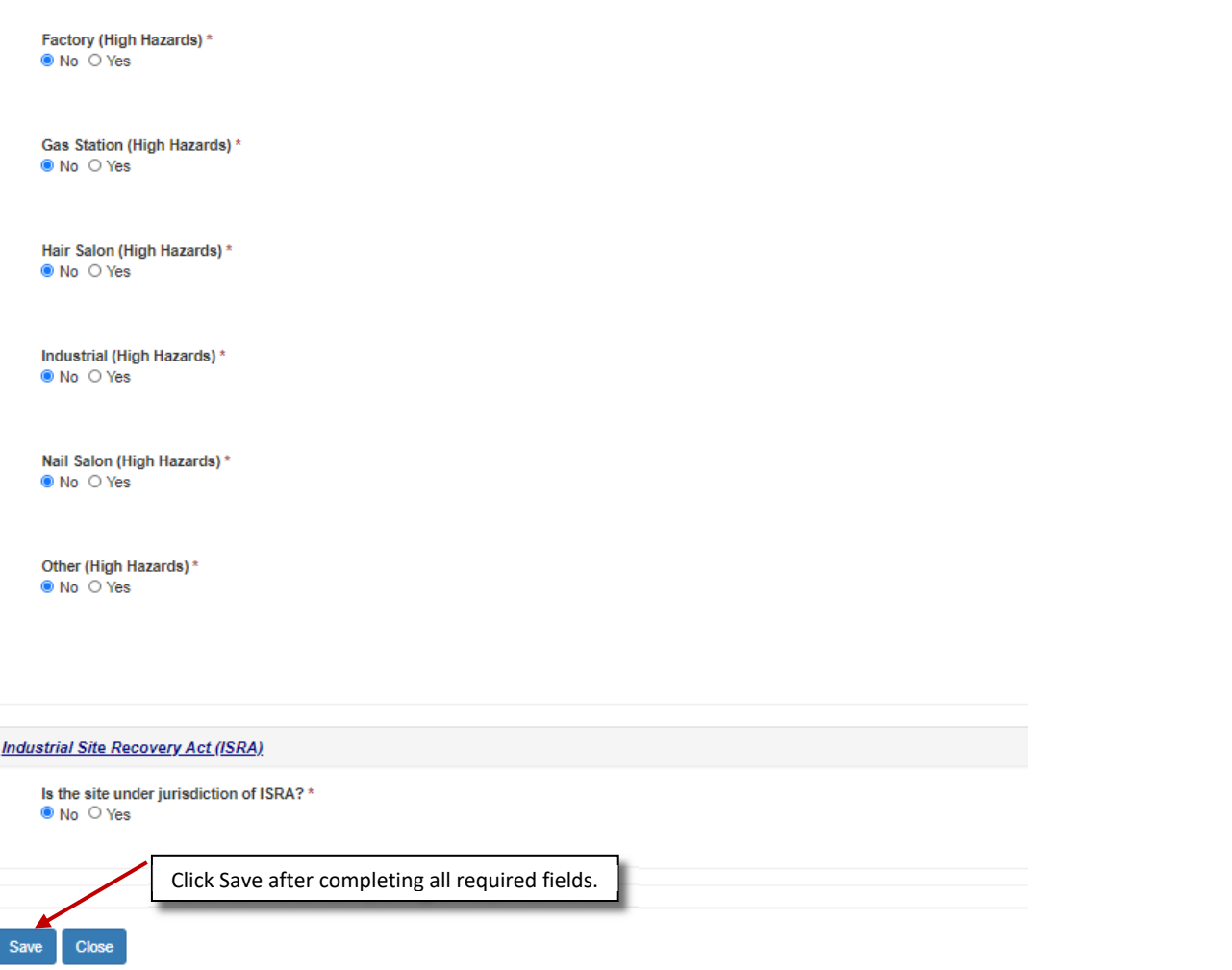

### Form B Attachments

Please follow the directions in Section 5 of this manual to upload attachments. Form B allows for two categories of attachments:

- Site Map
- Site History
- Site Photographs
- Others

**Information** 

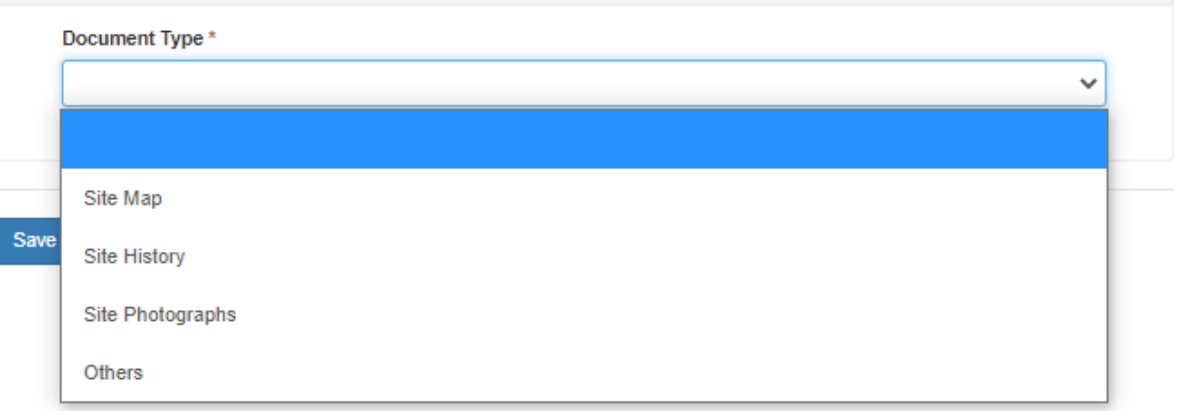

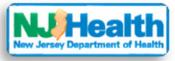

## Form C: Descriptions and Conditions of Building Components

Click "Create Form C" button (see directions under Section 6, Form A above) to begin completing form C.

Information on Form C:

- Interior Components
- Exterior Components
- Playground
- Information
- Additional Building Components sections

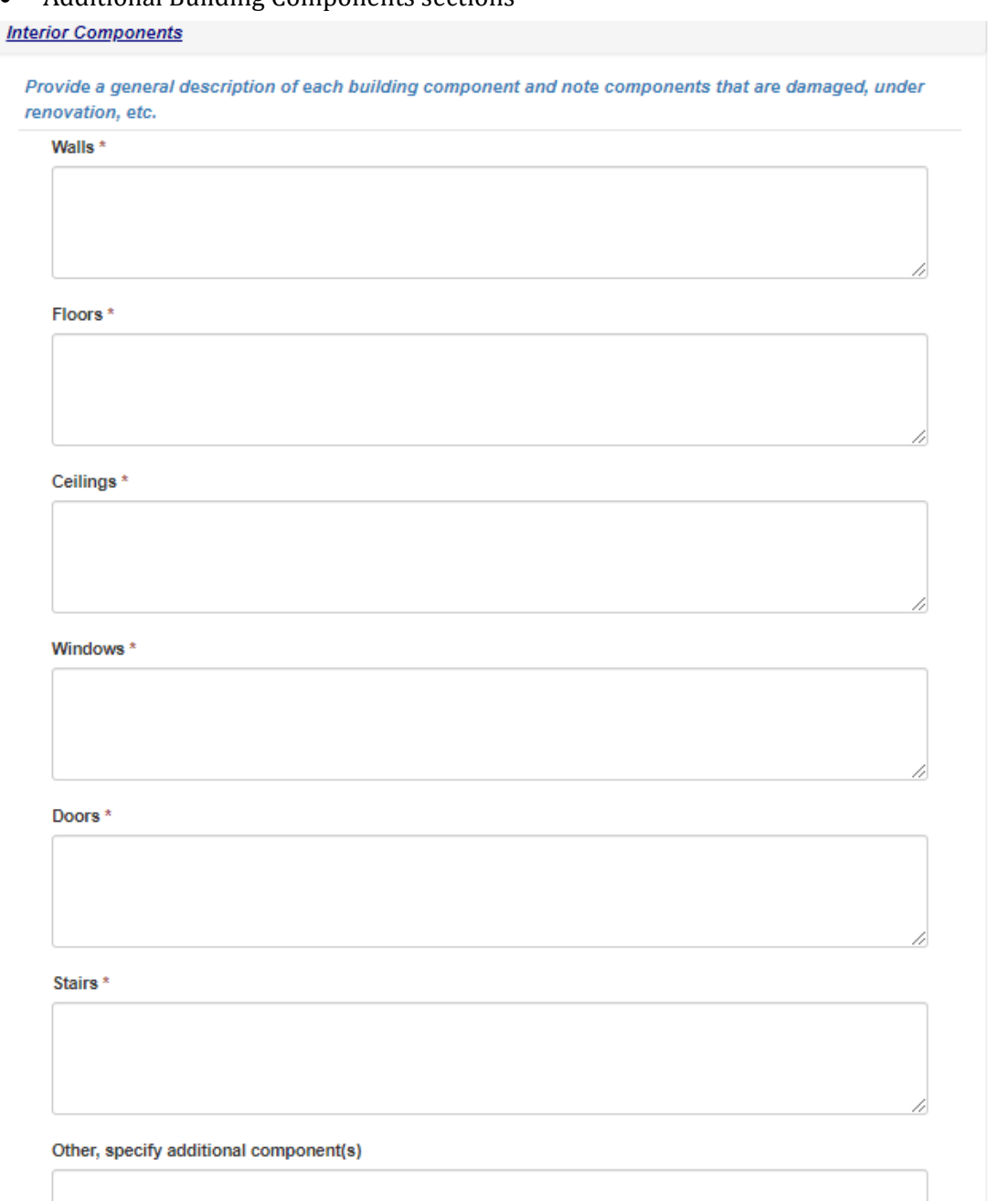

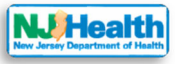

### **Exterior Components**

### **Type of Siding:**

- 1. Check all that apply
- 2. Include any siding underneath the visible siding
- 3. Provide description of Siding

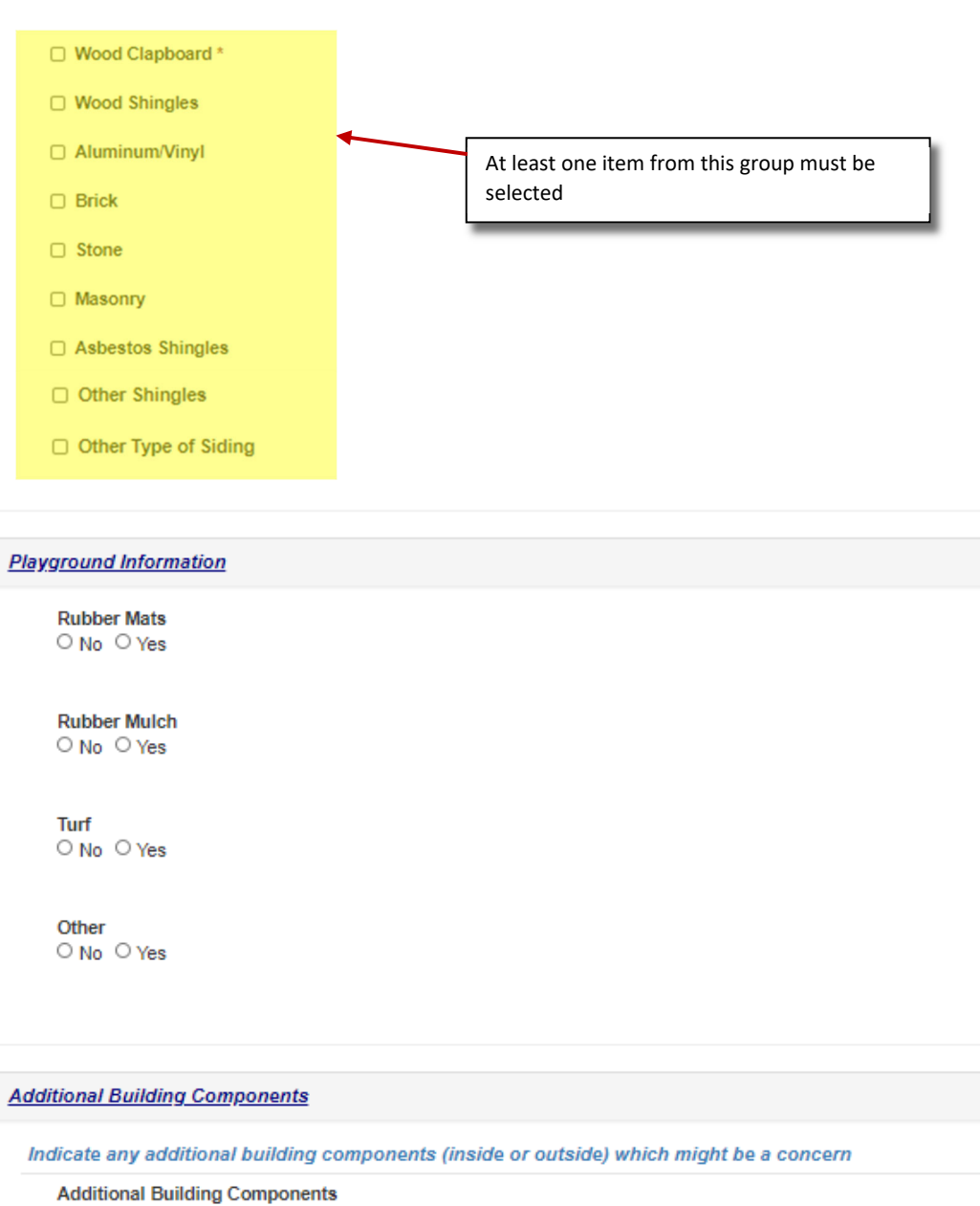

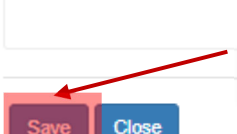

 $\circ$  No  $\circ$  Yes

Click "Save" when done and then "Close"

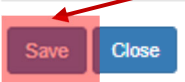

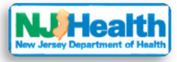

### Form D: Description of Heating and Cooling Systems

Click "Create Form D" button (see directions under Section 6, Form A above) to begin completing form D.

Information on Form D:

- Heating, Air-conditioning
- Fuel/Energy Sources
- Make-Up/Outside Air

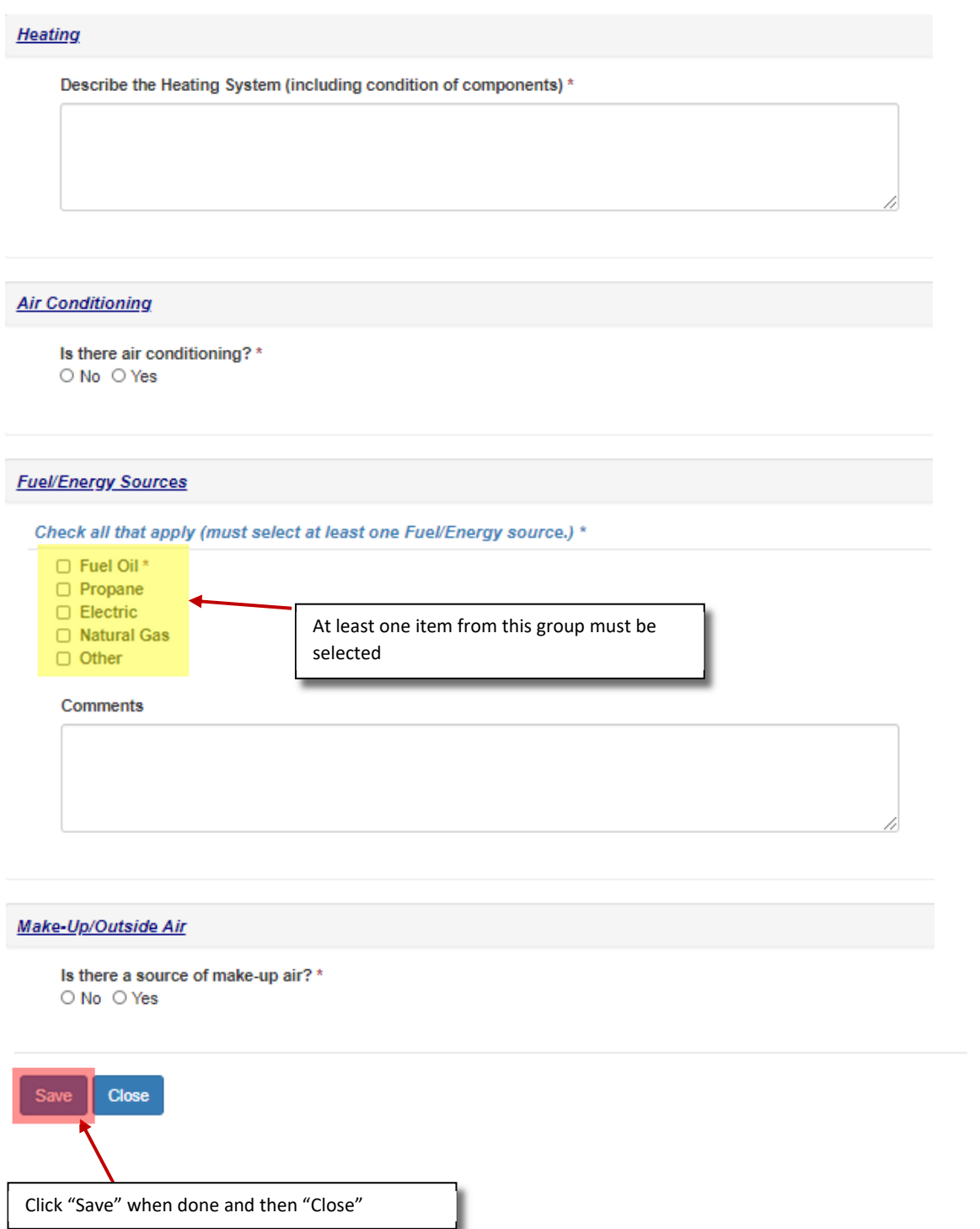

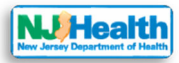

### Form D Attachments

Please follow the directions in Section 5 of this manual to upload attachments. Form D allows for two categories of attachments:

HVAC Photographs

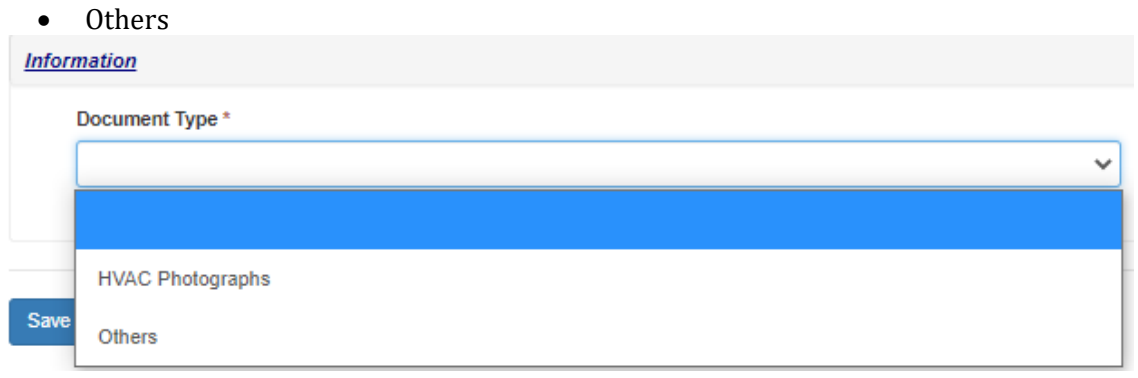

### Form E: Water and Sewer Information

Click "Create Form E" button (see directions under Section 6, Form A above) to begin completing form F.

Information on Form E:

Close

- Heating, Air-conditioning
- Fuel/Energy Sources

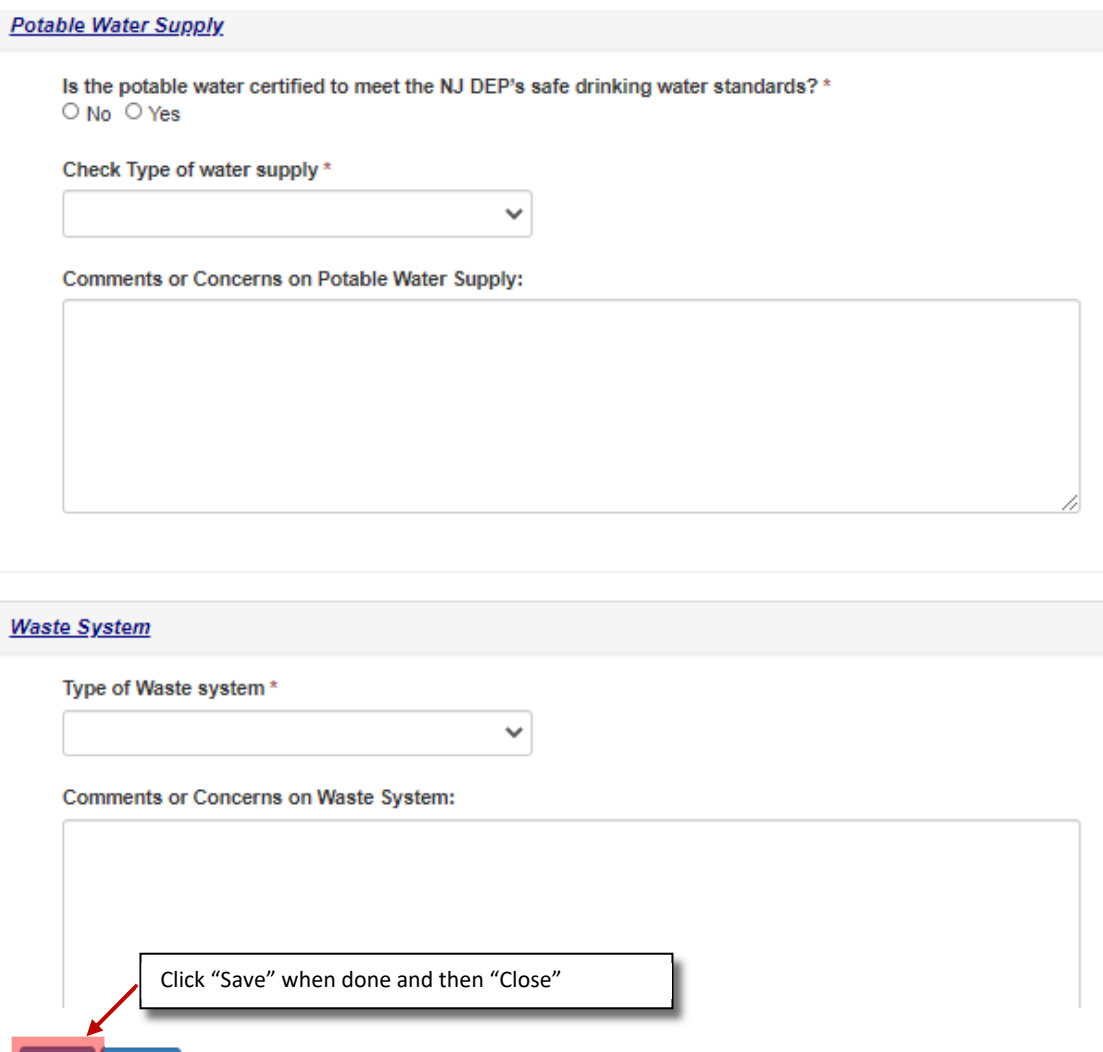

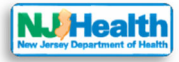

### Form F: Hazardous Substances and Vapor Intrusion

Click "Create Form F" button (see directions under Section 6, Form A above) to begin completing form F.

Information on Form F:

- Asbestos
- Lead
- Mold

 $\overline{\phantom{a}}$ 

- Radon
- History of USTs
- Additional Hazardous Substances/Contaminants

If the user has not created Form B before they create Form F, they will not be able to save Form F. This is because some of the information on Form F depends on information from Form B:

- If the year-built value on Form B is prior to 1973, then form F requires Asbestos information.
- If the year-built value on Form B is prior to 1978, then form F requires Lead information.
- If the year-built value on Form B is after 1978, then form F on requires Mold, Radon, History of
- USTs & Additional Hazardous Substances/Contaminants sections.

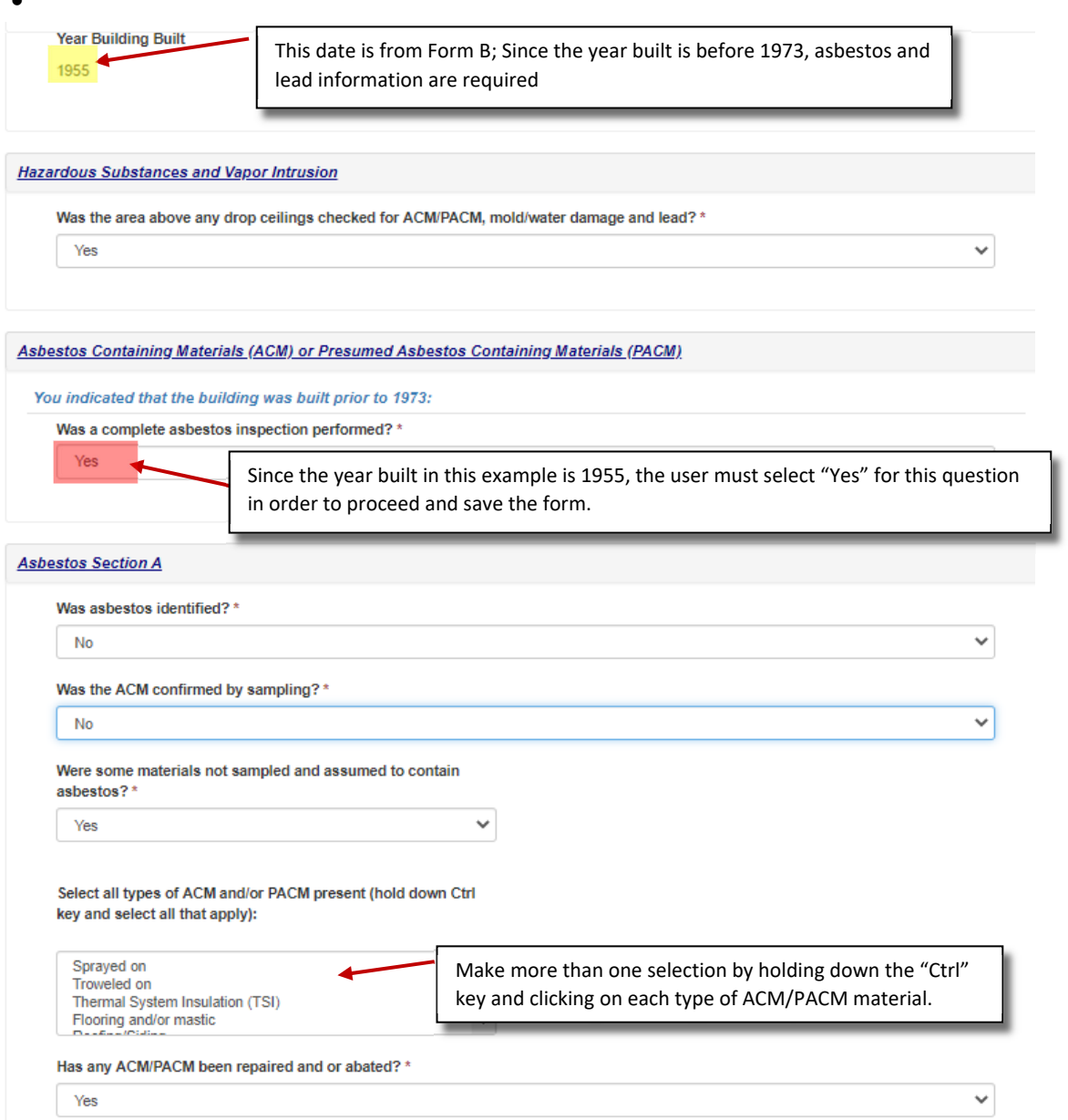

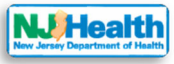

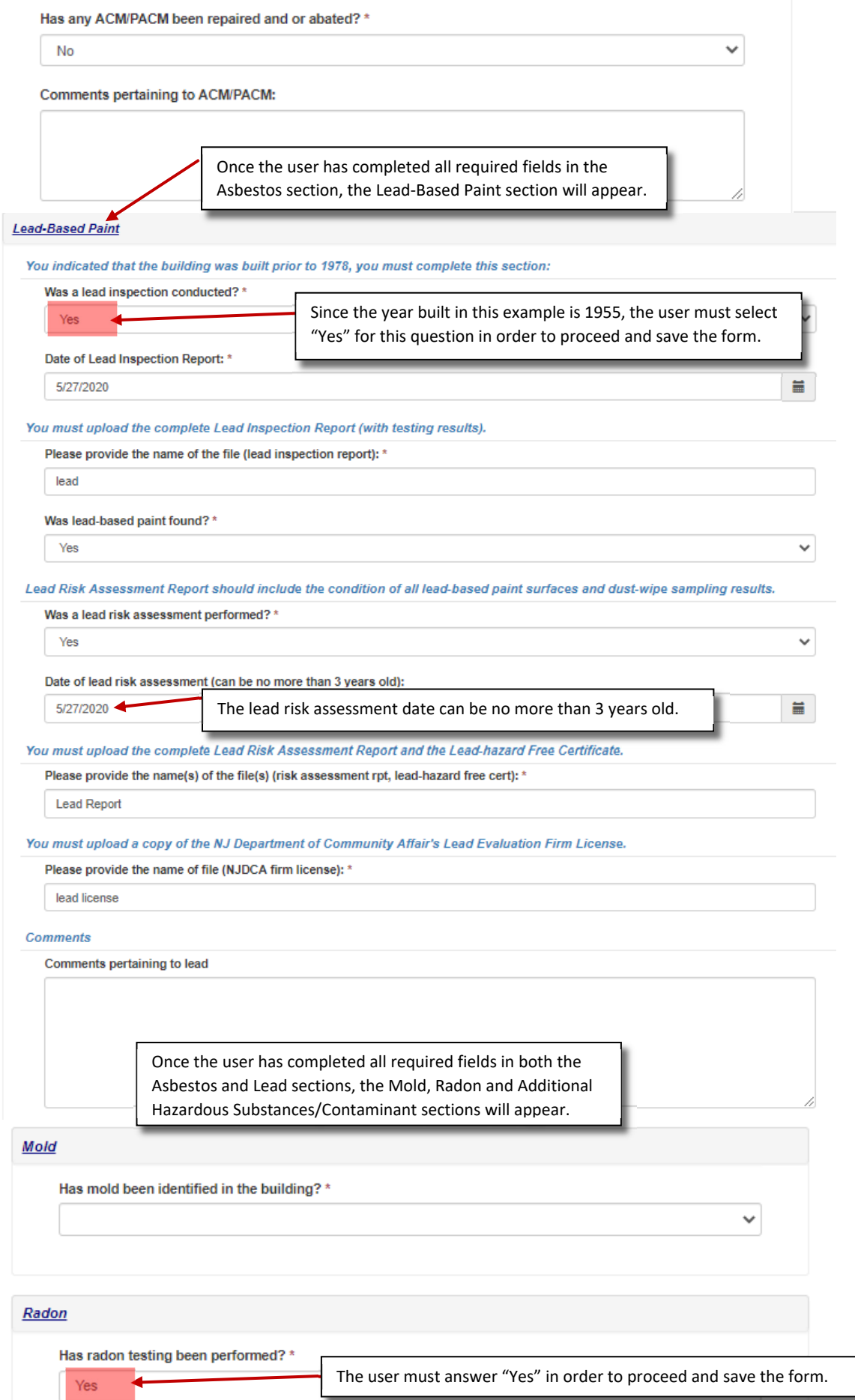

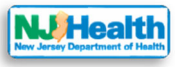

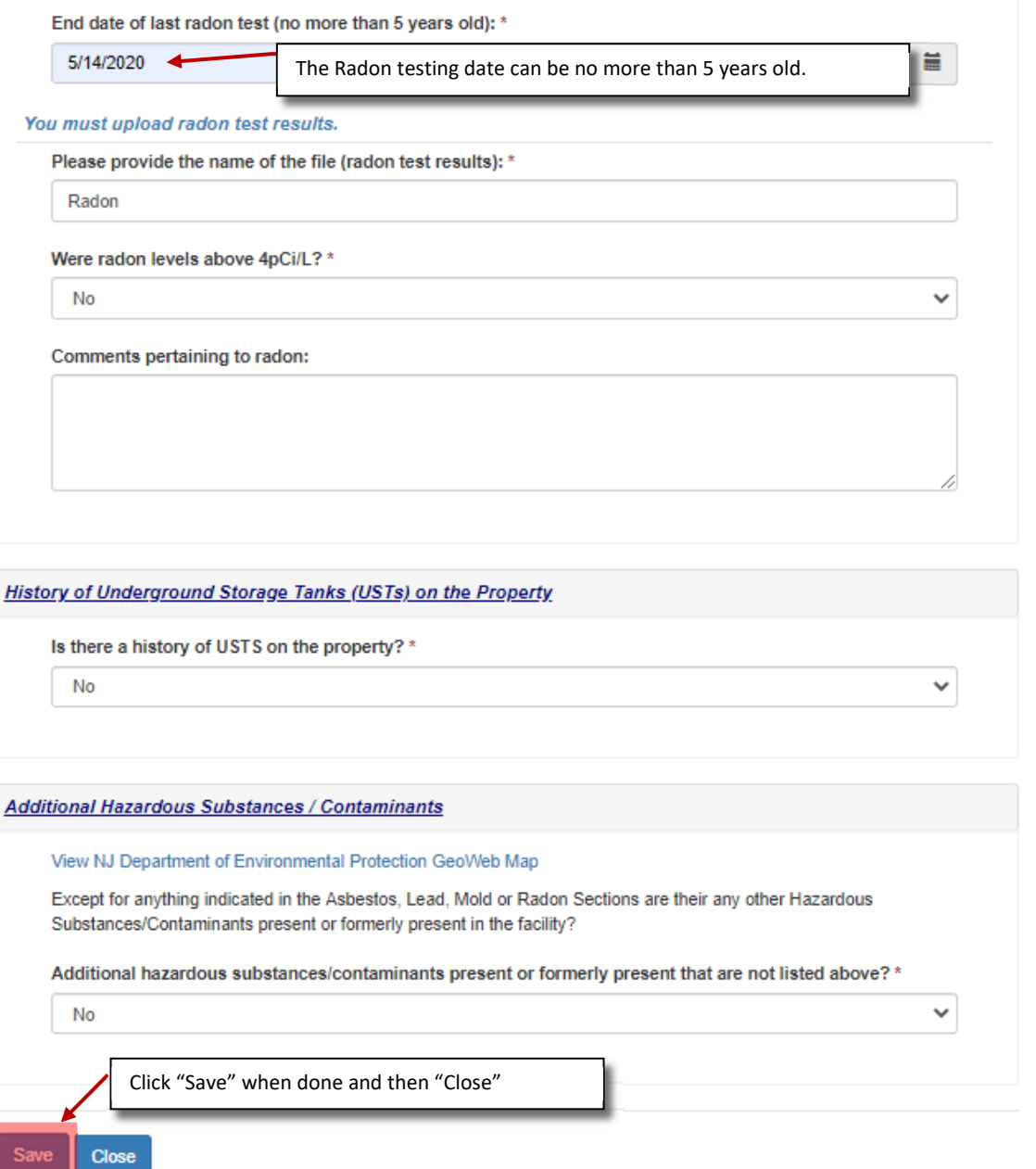

### Form F Attachments

Please follow the directions in Section 5 of this manual to upload attachments. Form F allows for ten categories of attachments:

- Vapor Intrusion (VI) Report
- Radon Test Results
- Lead Inspection, Sampling, Abatement,
- Lead Risk Assessment
- Lead Free Certification
- Lead Hazard-Free Certification
- Asbestos Inspection, Sampling, Abatement
- Mold Sampling
- UST Report and Documentation
- Others

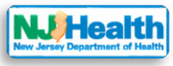

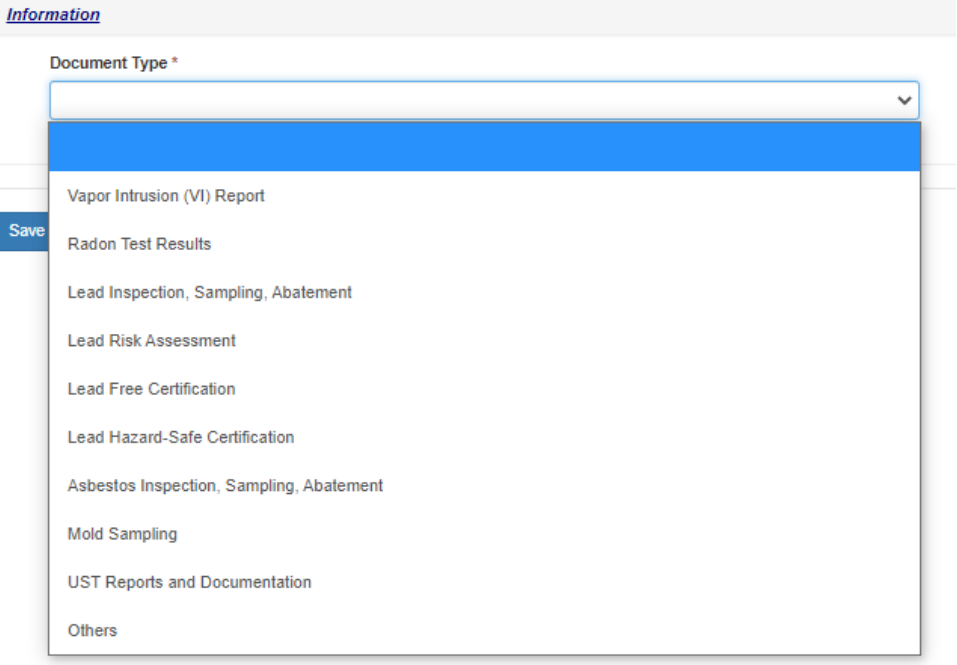

# Form G: Summary of Testing and Evaluation Results

Click "Create Form G" button (see directions under Section 6, Form A above) to begin completing form G.

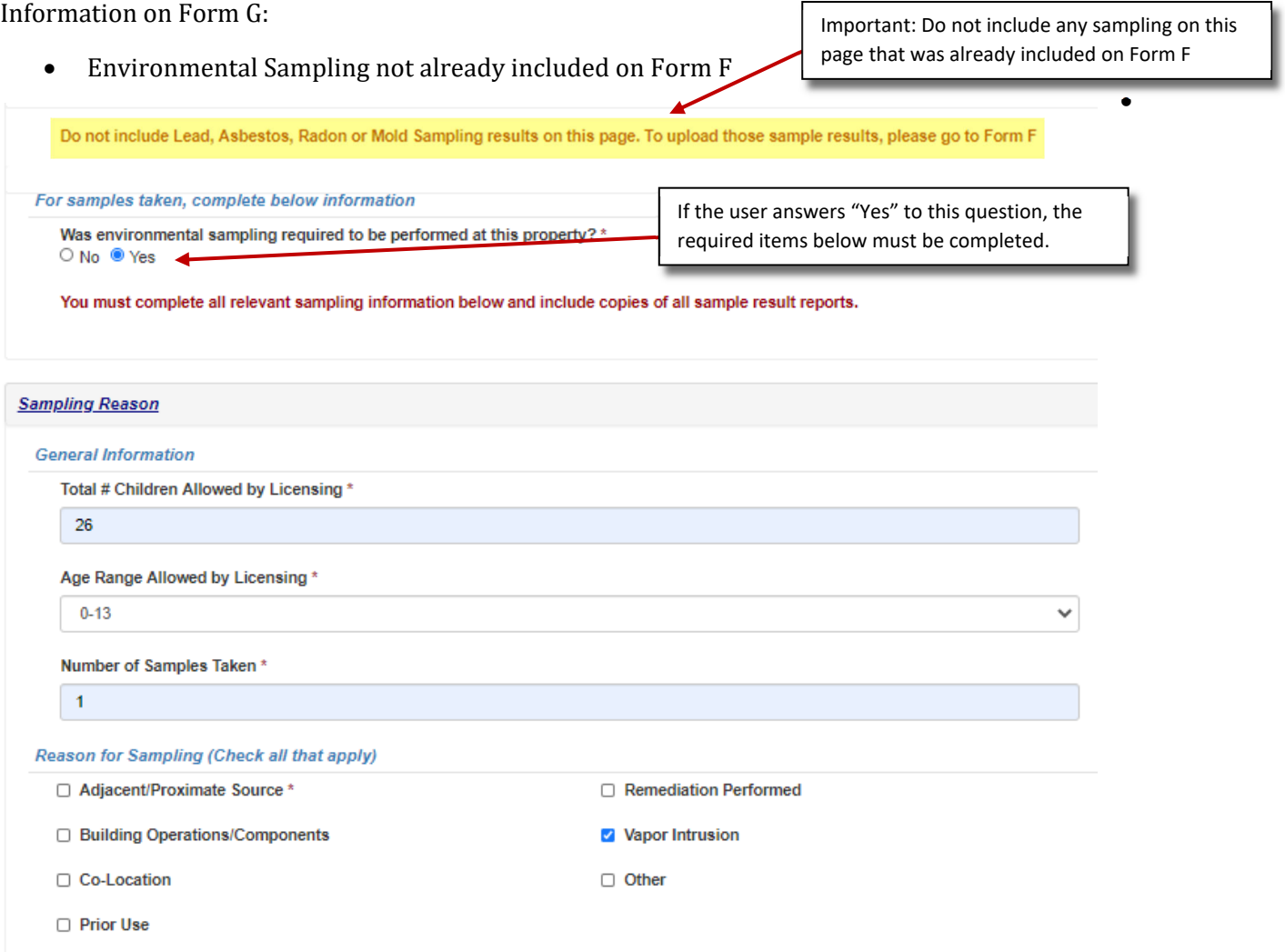

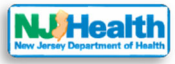

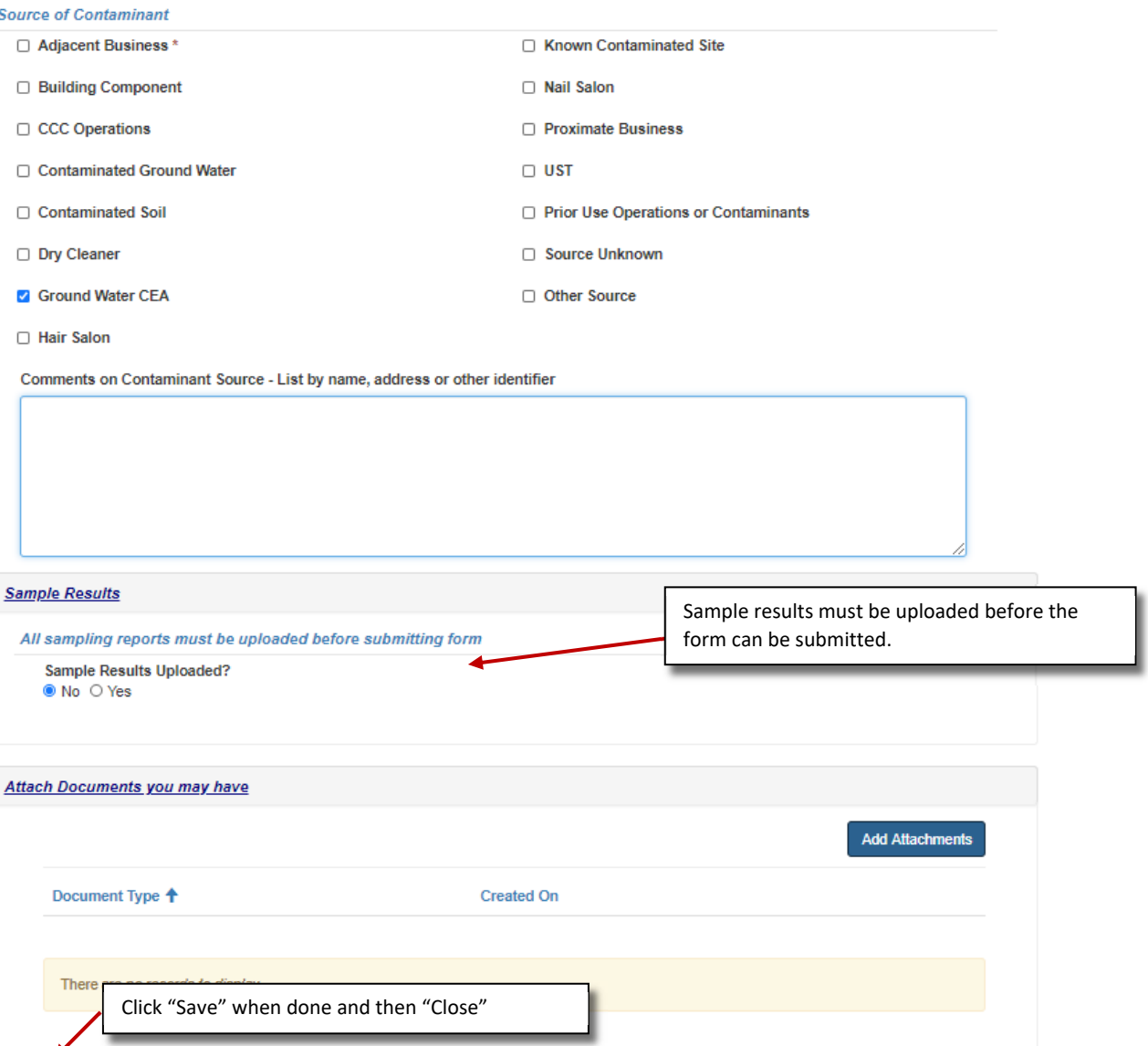

### Form G Attachments

Close

Please follow the directions in Section 5 of this manual to upload attachments. Form G allows for four categories of attachments:

- Indoor Air (TO15) Test Results
- Formaldehyde Results
- Other Indoor Air Sampling Results
- Others

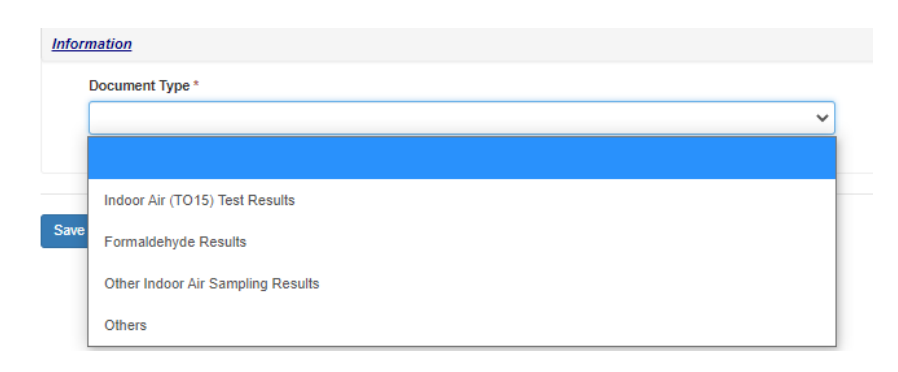

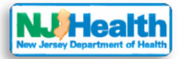

### Form H: Assessment Summary, Conclusions, Recommendations and Corrective Actions

### Click "Create Form H" button (see directions under Section 6, Form A above) to begin completing form H.

Information on Form H:

Assessment Summary

Important: Do not include any sampling on this page that was already included on Form F

- Conclusion
- Hazardous Substances/Environmental Conditions
- Remediation Work Conducted

### **Assessment Summary**

Summarize the Assessment Conducted of this Facility/Site (include anything noted that adversely affects the environmental conditions of the facility/site)

Assessment\*

### **Conclusions**

Summarize your Conclusions regarding the indoor environmental conditions at this Facility/Site (include areas of concern):

Conclusions\*

**Hazardous Substances/Environmental Conditions** 

Select if hazardous substances/environmental conditions are identified

Identified? \* ○ No ○ Yes

**Summarize Recommendations** 

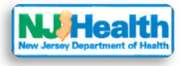

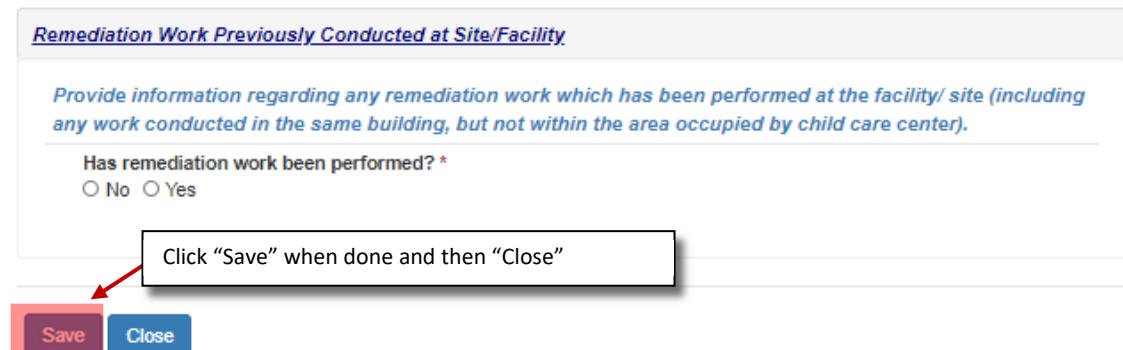

### Form H Attachments

Please follow the directions in Section 5 of this manual to upload attachments. Form H allows for three categories of attachments:

- Remediation Reports and Documentation
- Other Site Related Reports or Information
- Others

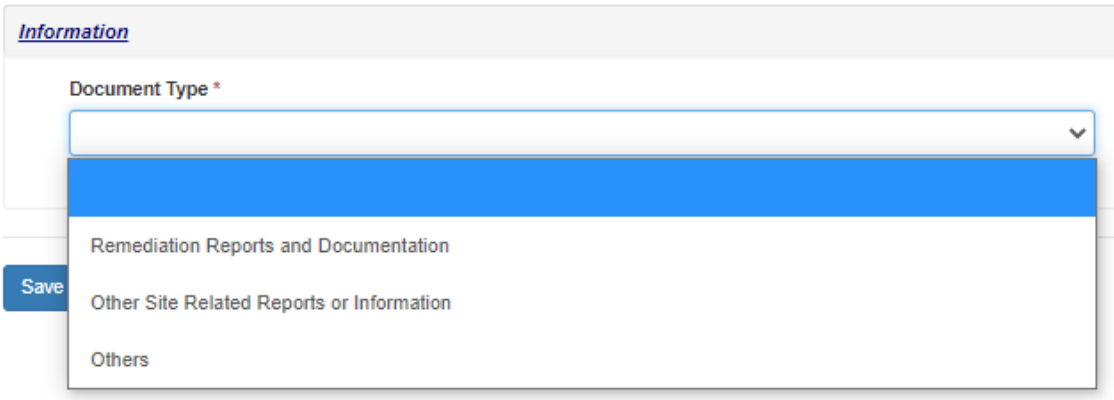

# Section 7: Editing Forms B through H

If you want to edit any of the forms, you must do so before the IEHA is submitted to the DOH. Go to the "Forms B to H – Licensing Application" tab. Click the down arrow next to the form you would like to edit and click on the form name.

All forms can be edited anytime until you submit the application to the DOH. Once the submission is complete, forms will become **read only**.

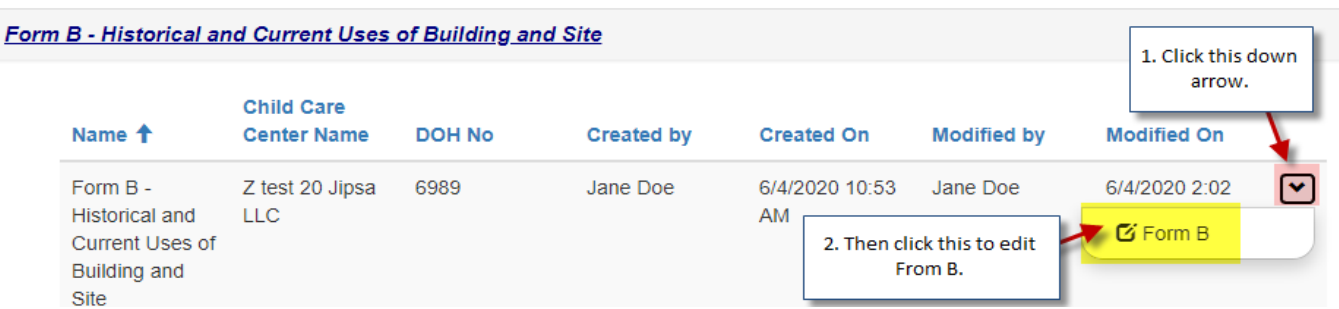

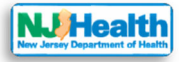

# Section 8: Compliance and Payments Info

To complete and submit the IEHA, you must proceed to the Compliance and Payment form. To access this form, 1 ‐ click on the "Compliance and Payments Info" tab; 2 ‐ click the down arrow at the end of the form line and 3 – click on the name of the form

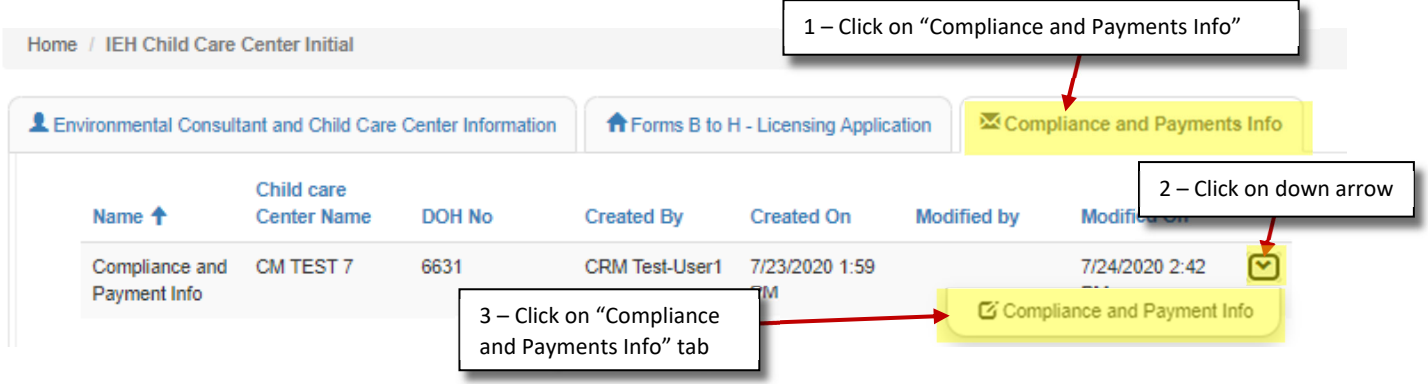

The Compliance and Payment Info Form consists of 4 tabs:

- Indoor Environmental Health Assessment forms
- Additional Information
- Payment
- Attach Documents

Users must provide information on Additional Information, Payment and Attach Documents and then the IEHA can be submitted.

### Indoor Environmental Health Assessment forms tab

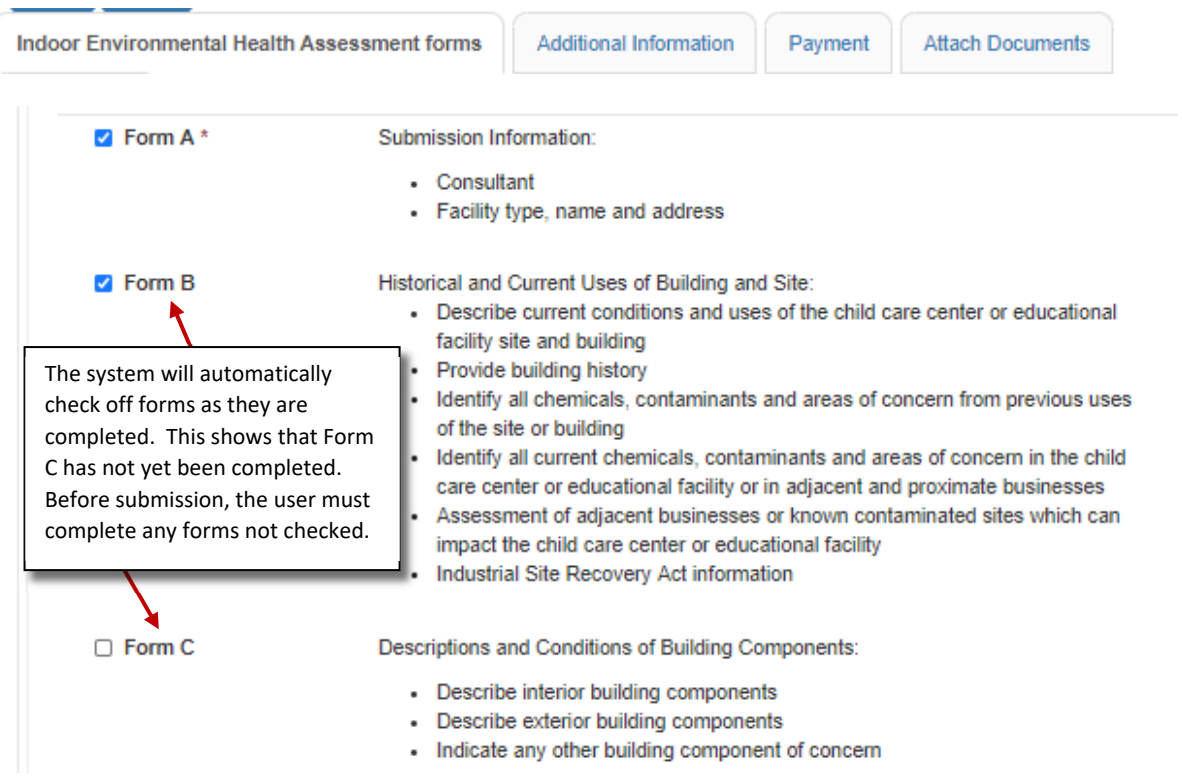

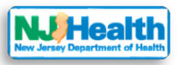

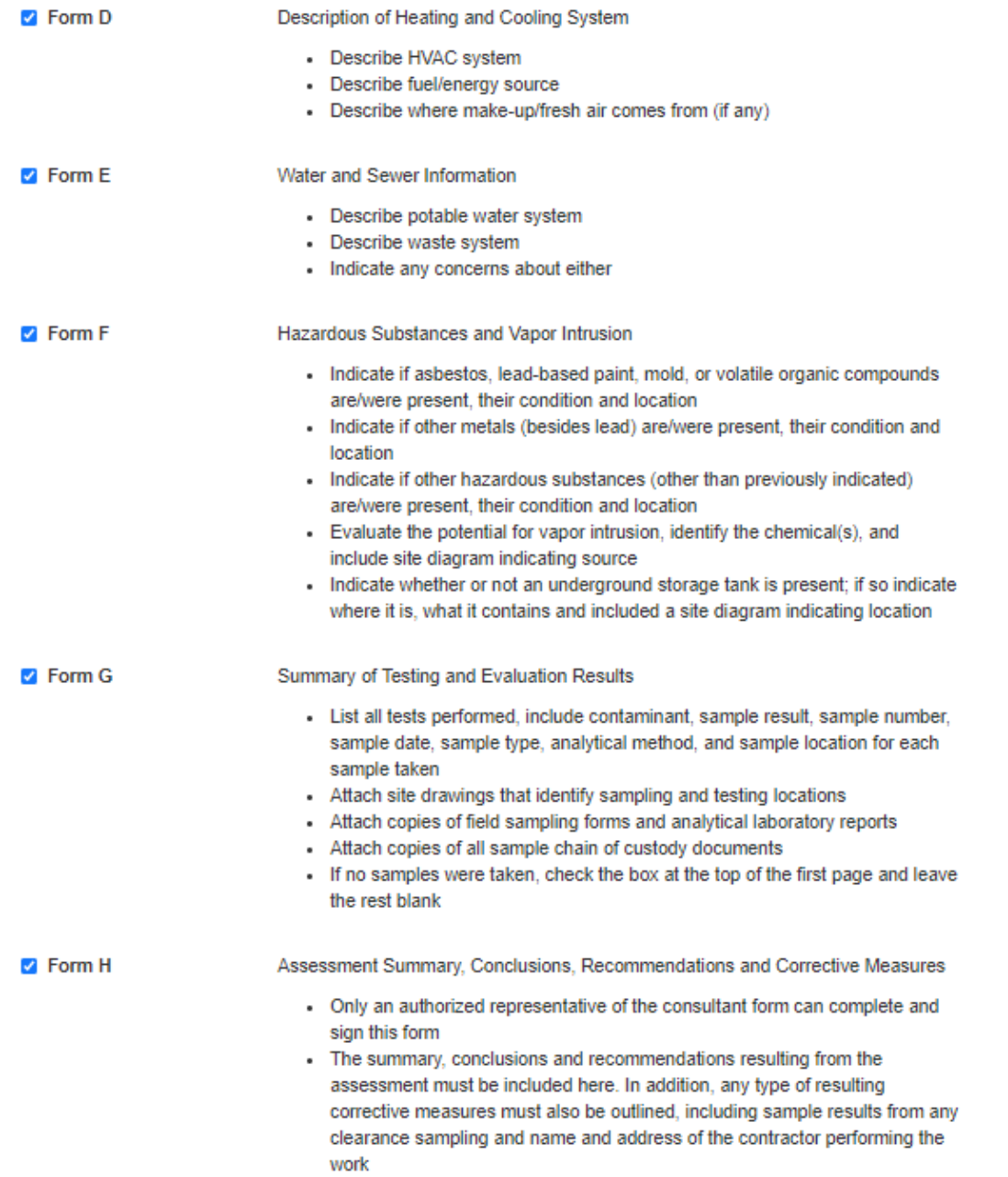

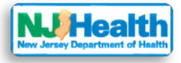

### Additional Information tab

□ Site Drawings Site drawings that identify the proposed/existing child care center or educational facility and areas or businesses of concern □ NFA Letter A copy of a "No Further Action Letter" or equivalent issued by the NJDEP Response Action Outcome (RAO) Letter \* A Remedial Action Outcome letter Yes and Preliminary Assessment must be included in order for the IEHA to Name of RAO Document\* be submitted. **RAO** RAO letter is signed RAO letter is and Dated\* NOT a Draft\* Preliminary Assessment (PA) Report \* Yes PA Report Document Name\* PA □ Site Investigation (SI) Report Remedial Action (RA) Report

### Payment tab

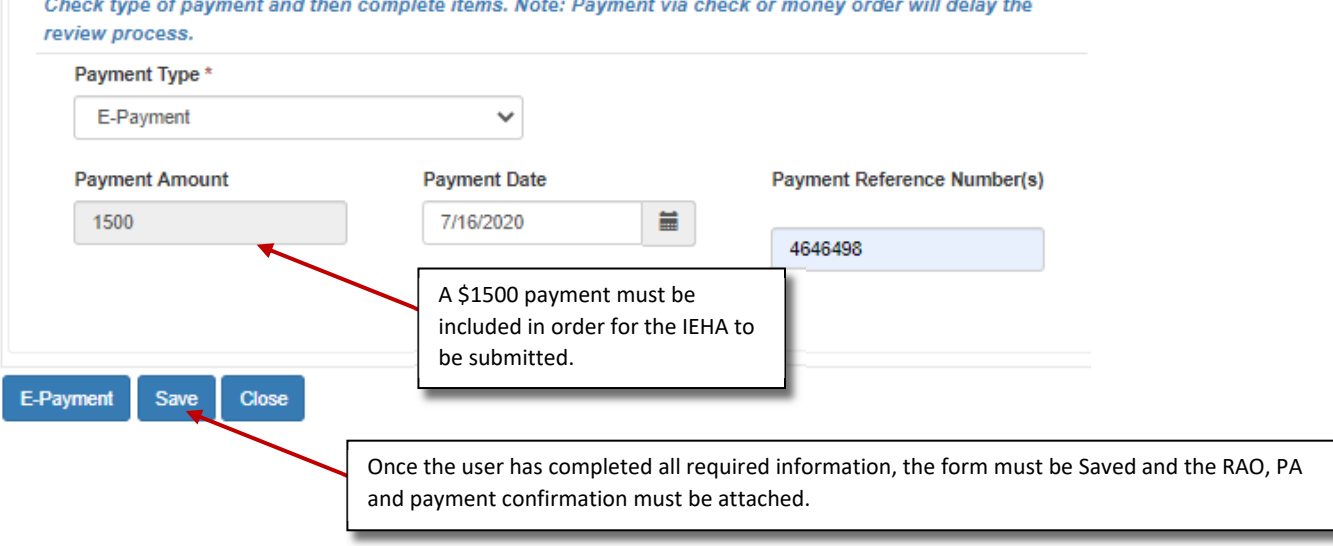

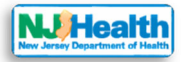

### Attach Documents tab

Once the document is saved, the user can upload attachments to the Compliance and Payments Info form. Please follow the directions in Section 5 of this manual to upload attachments. The Compliance and Payments Info allows for nine categories of attachments:

- Remedial Action Outcome (RAO)
- Preliminary Assessment (PA)
- Remedial Investigation Report (RIR)
- Remedial Action (RA) Report
- Site Investigation (SI) Report
- Additional Environmental Investigation, Assessment, Response Action Report
- Payment E-payment confirmation
- Payment Copy of check/money order
- Others

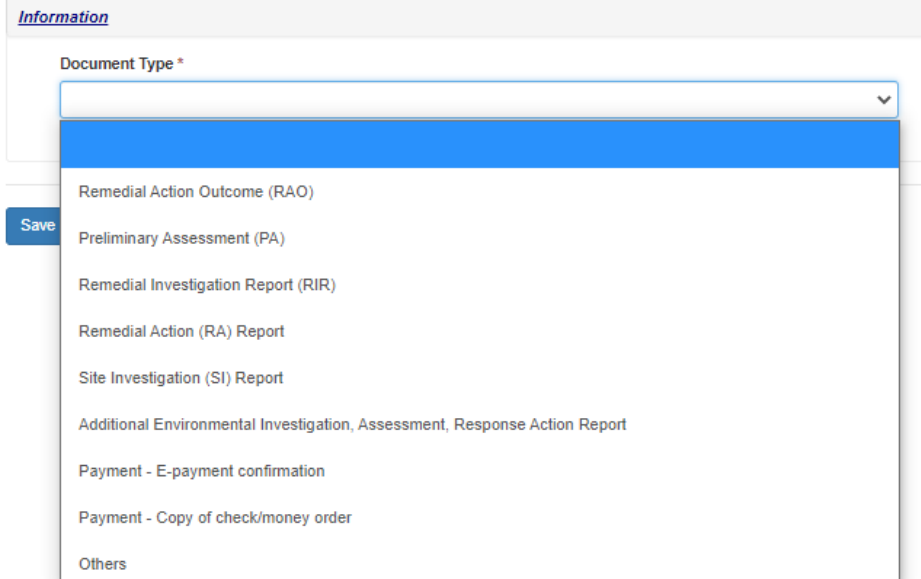

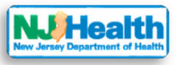

### Submitting the IEHA

In order to submit the IEHA:

### 1. The Compliance form must be saved and complete

- 2. All forms must be completed
- 3. All attachments must have been uploaded on forms B,D,F,G,H and the Compliance and Payments Info forms

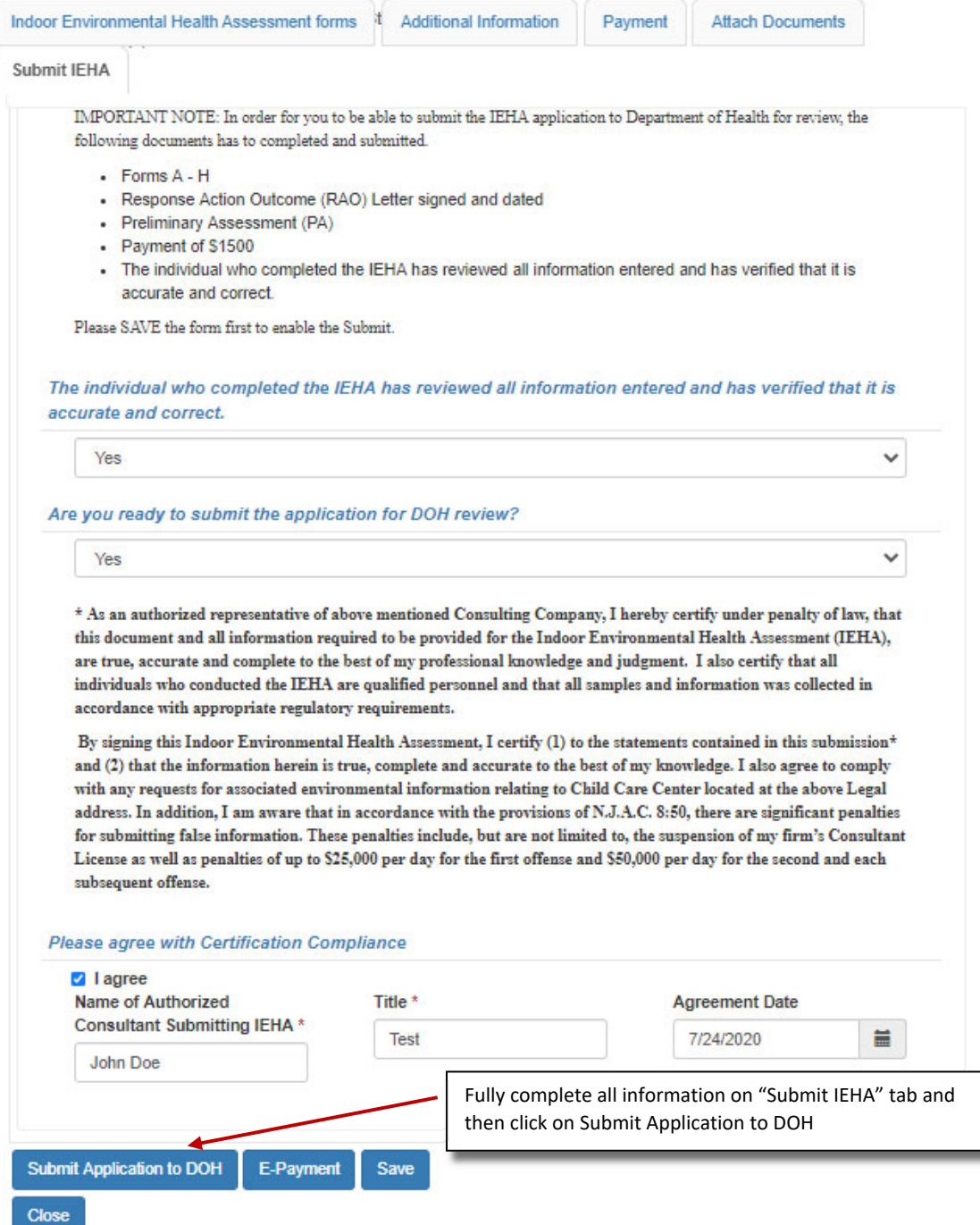

 Message Received when IEHA Submitted Successfully:

### iehdev3.powerappsportals.us says

This action will submit the application to DOH. Once the application is submitted, you will not be able to make edits to application. Click Ok to continue.

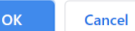

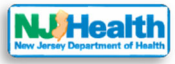

### Troubleshooting

### Issue: No error message, but user cannot select "Are you ready to submit the application for DOH review?"

In this example, Form C was not completed, so the user is unable to select "Yes" for "Are you ready to submit the application for DOH review?" and continue.

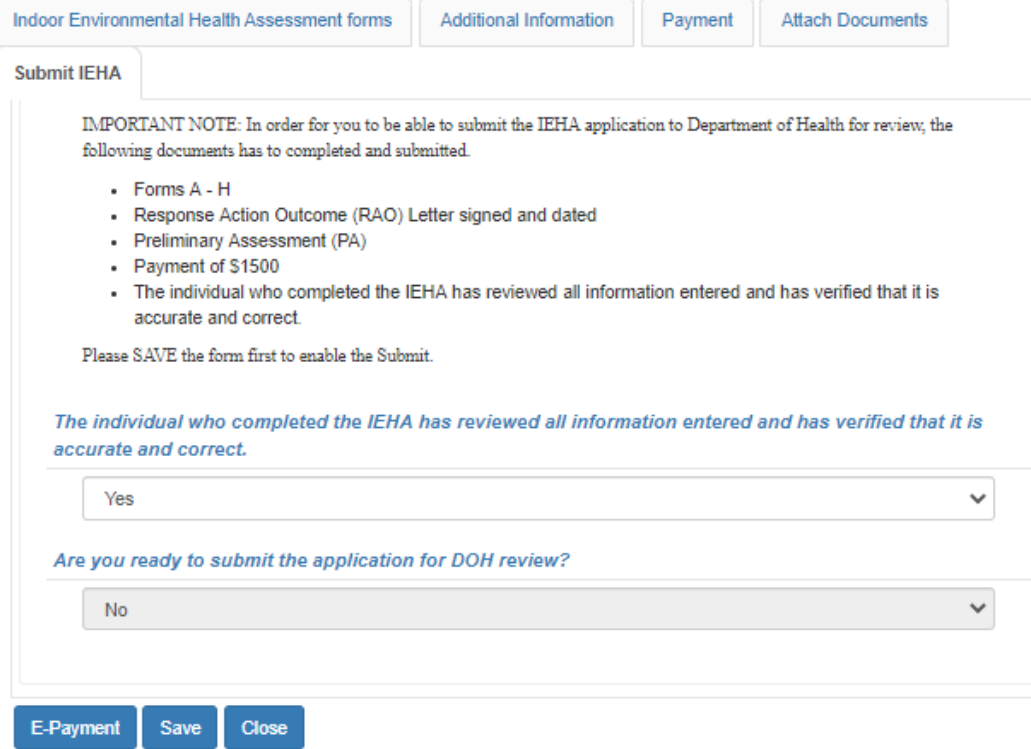

### *Problem: A form was not completed.*

### *Solution: Complete and Save the missing form.*

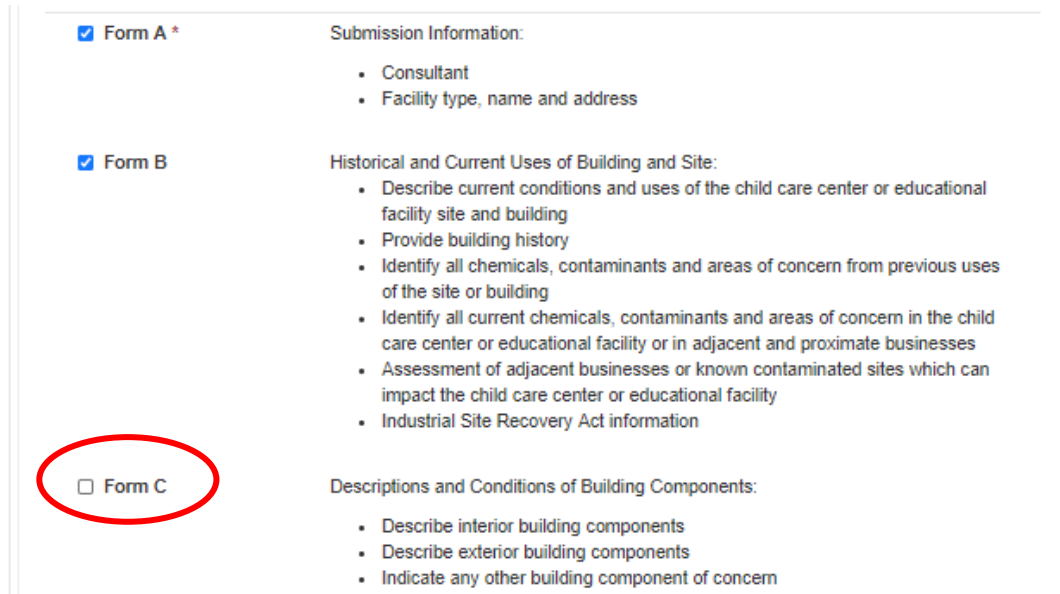

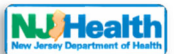

Issue: All forms have been completed and the user is able to fully complete the Submit IEHA tab (see Figure 1 below), but *receives an error message (see Figure 2 below)*

*Figure 1*

Close

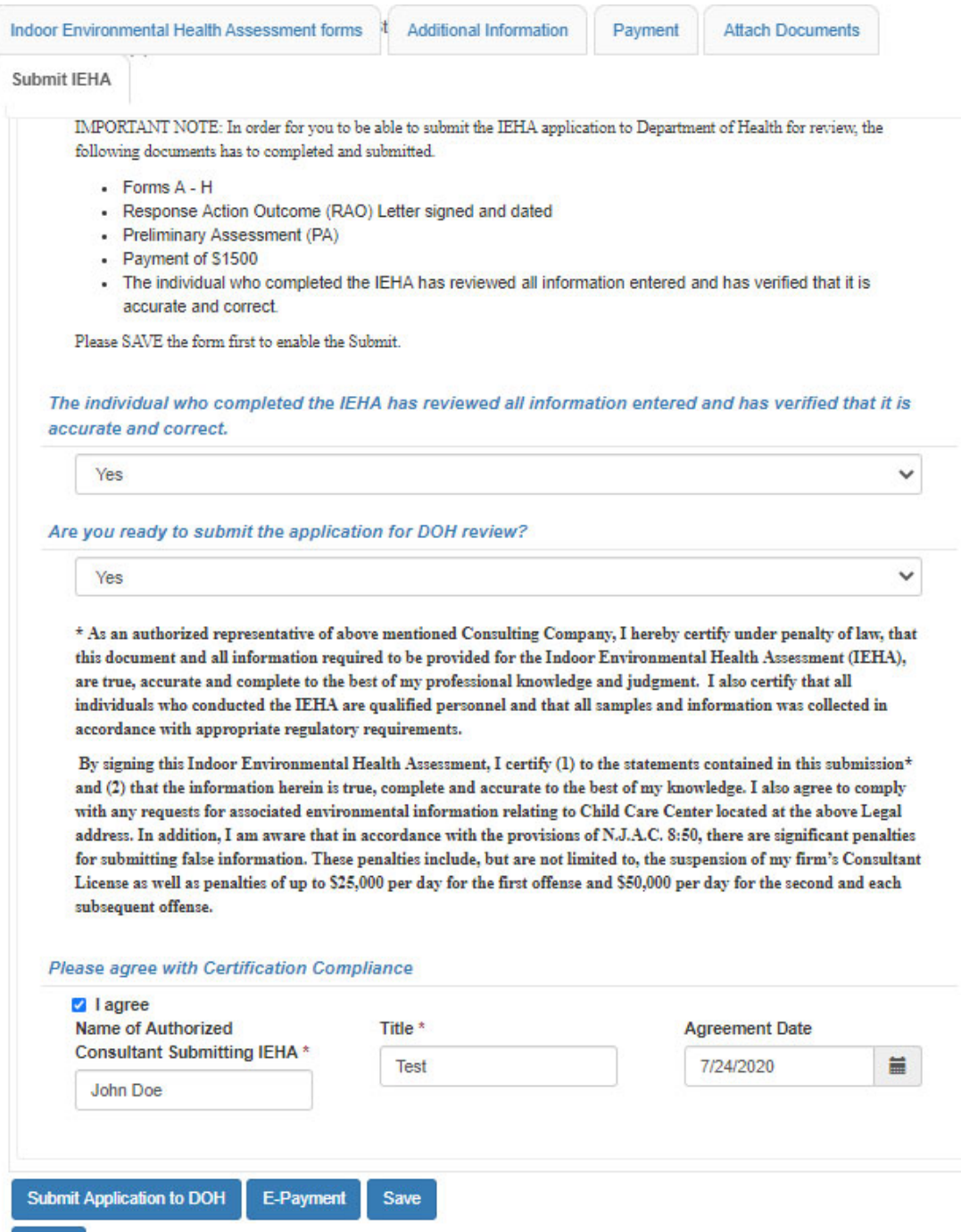

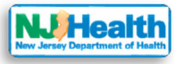

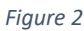

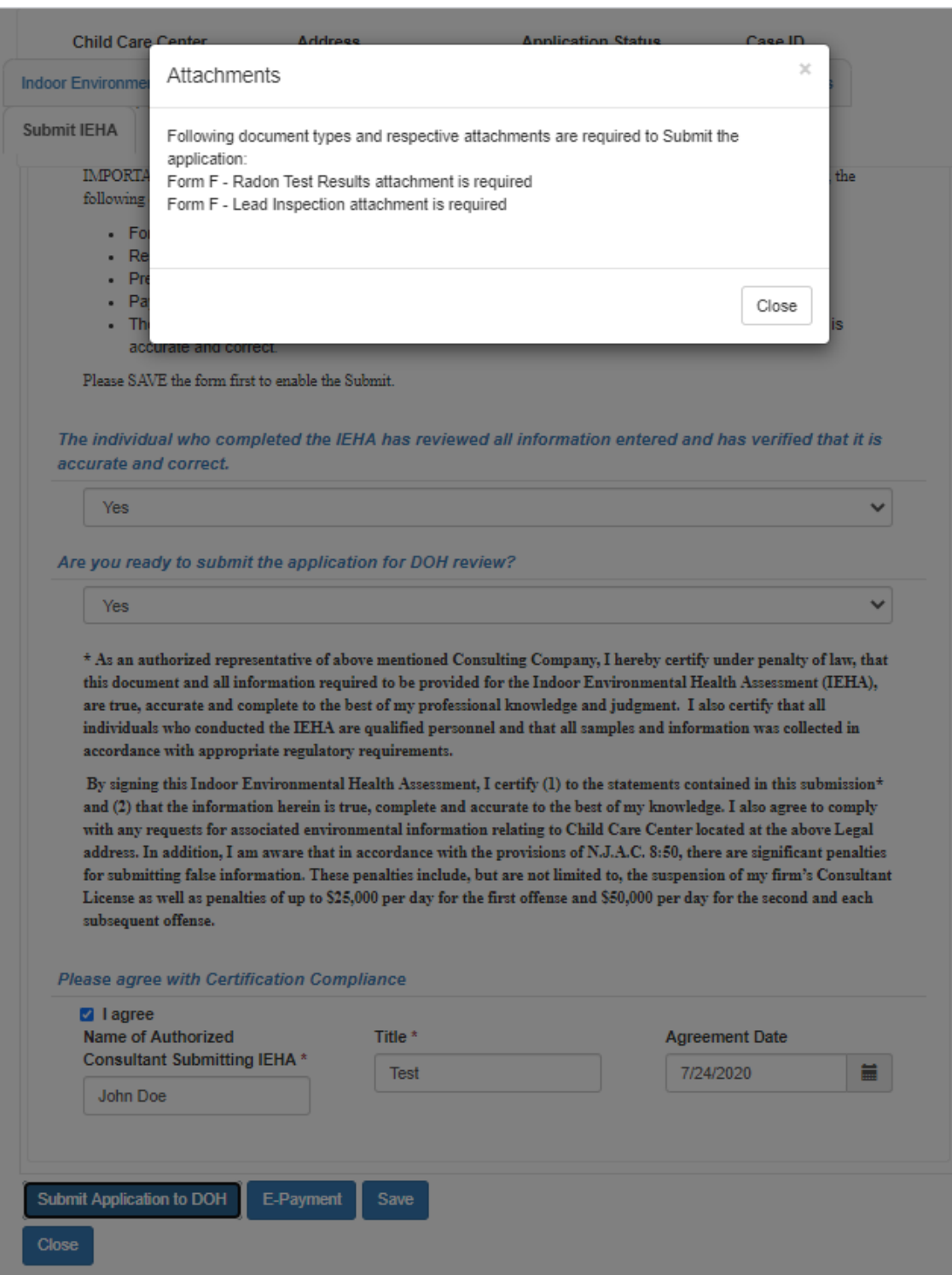

*Problem: Required attachments have not been uploaded*

*Solution: Upload Missing Attachments*

*Problem: The DOH system has a 45mb size limit*

*Solution: See Appendix A – Splitting Large .pdf files using Adobe Pro*

# Appendix A – Splitting Large .pdf files using Adobe Pro

The DOH Portal has an attachment size limit to 50mb (50,000kb), however, the DOH recommends limiting the size of documents to no more than 45mb to avoid any upload issues. In order to easily split large .pdf documents, you can follow the steps below:

1. Open the .pdf you need to split in Adobe Acrobat DC / Pro. Save your pdf as reduced size. E.g if I have file which is 221,000kb(221mb) size. First save that file by choosing File…Save as …Other…Reduced Size PDF. This will bring the file size down to 40% to 50% of the original size.

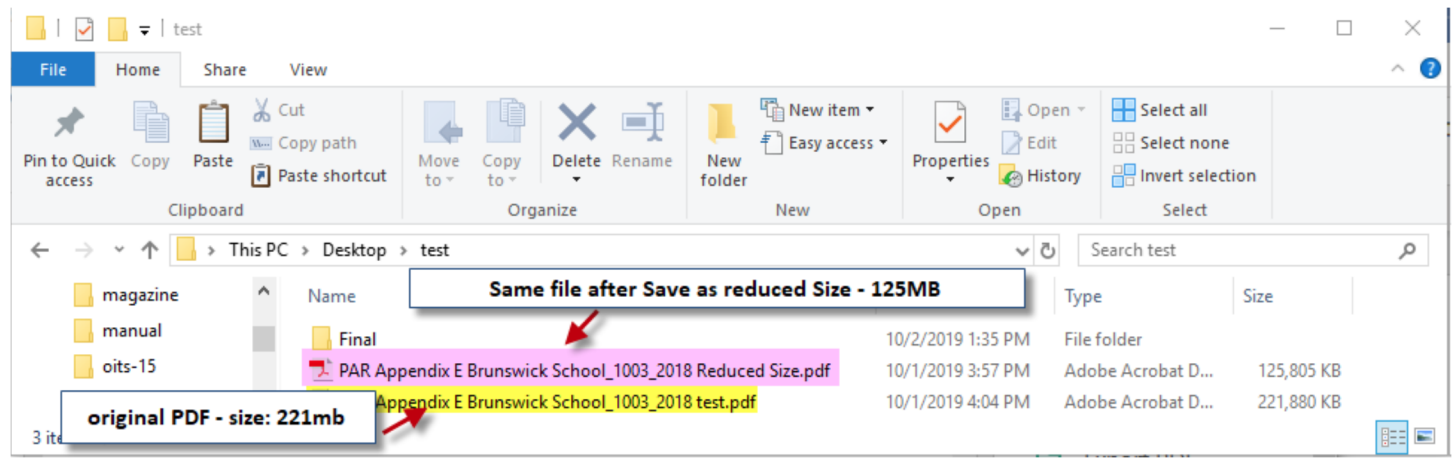

2. If the .pdf is still too large, open it in Adobe Acrobat DC /Pro. Then choose "Organize Pages" from the right panel

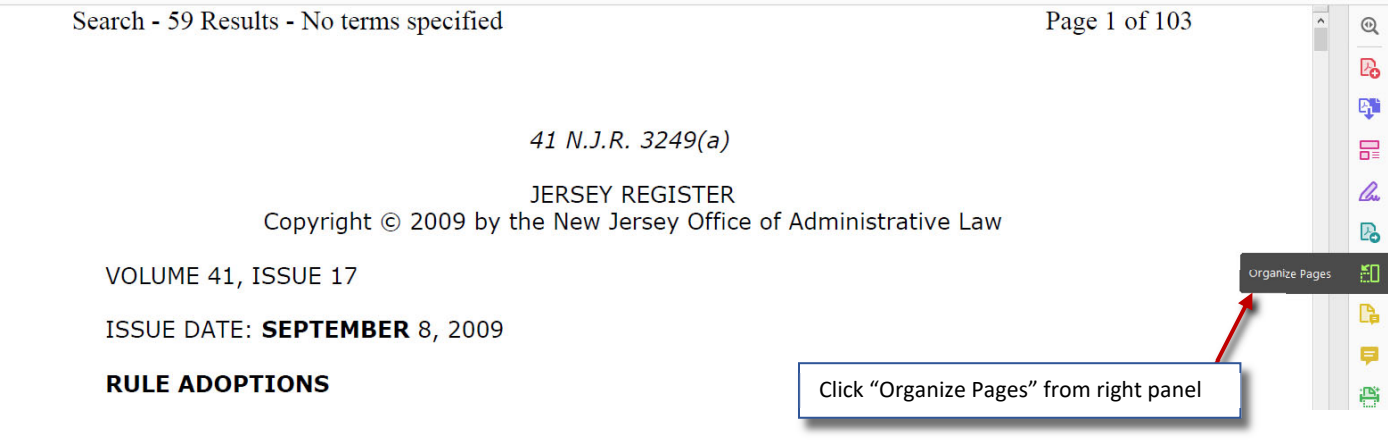

3. Then click "Split". Then next to "Split by"

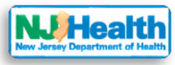

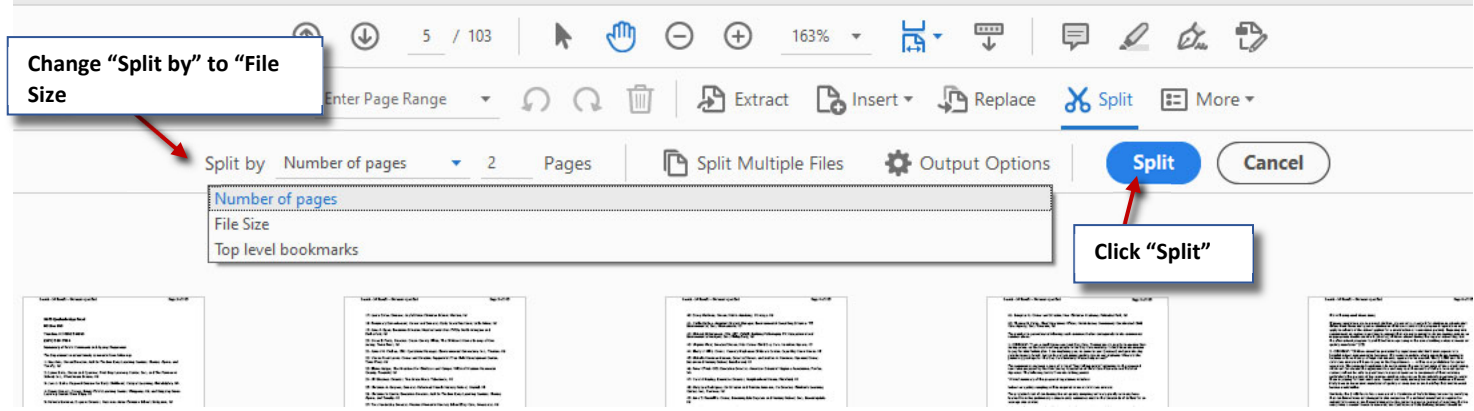

4. Change "File Size" to 45mb and then click "Split" again.

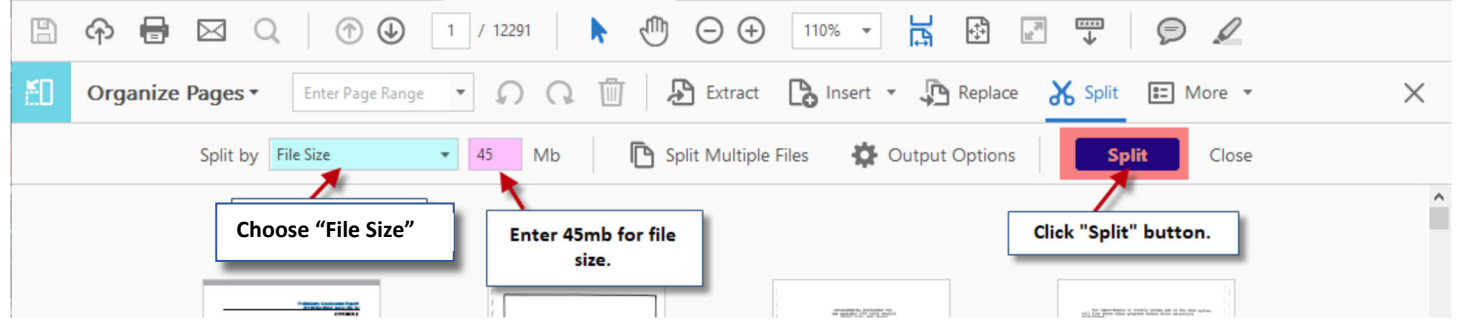

5. This will split your .pdf in 45mp parts, which can easily be uploaded to the IEH Portal.